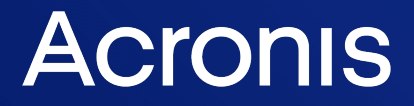

acronis.com

# Acronis True Image OEM

Benutzeranleitung R E V I S I DE REVISION: 21.02.2022

# **Inhaltsverzeichnis**

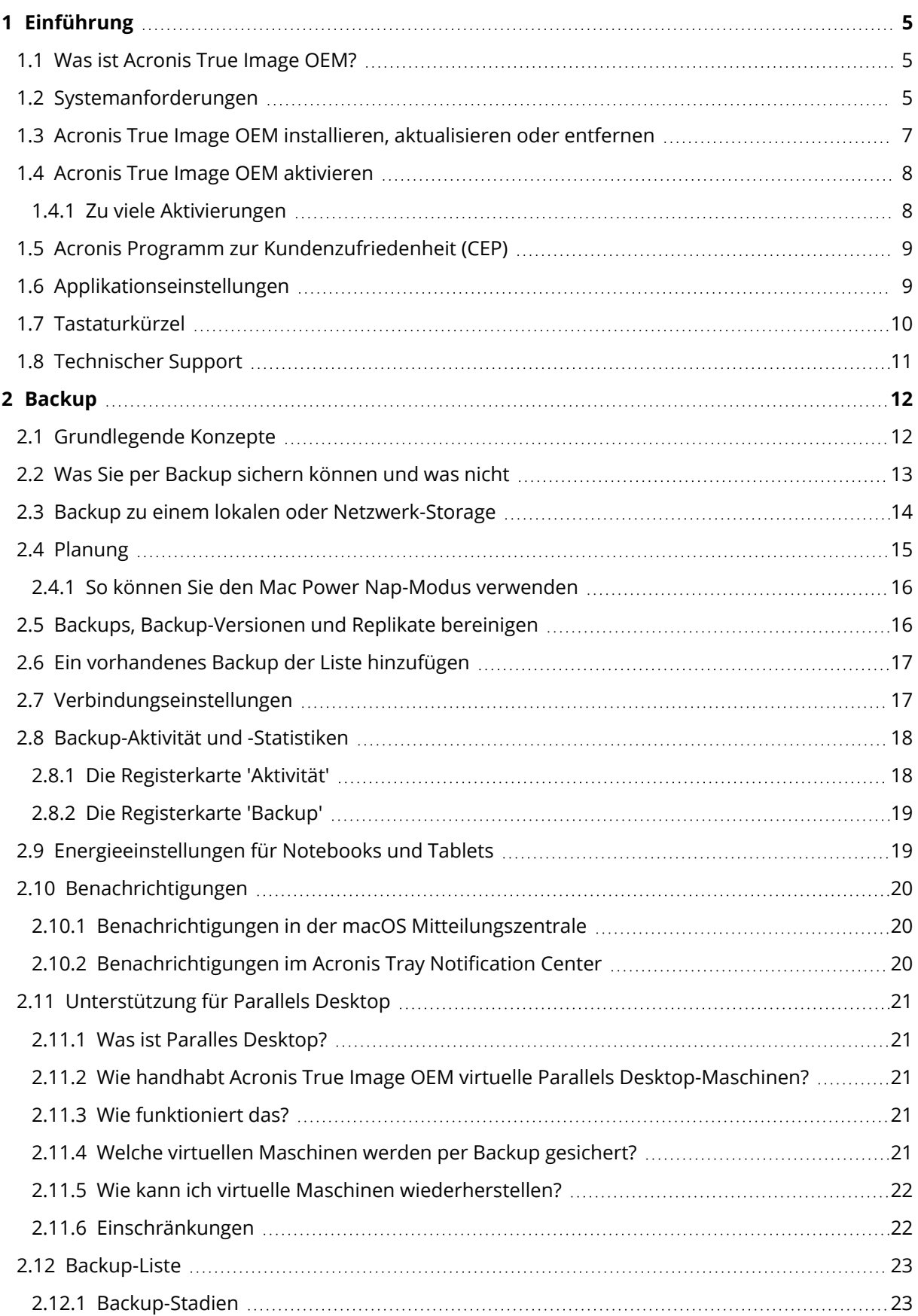

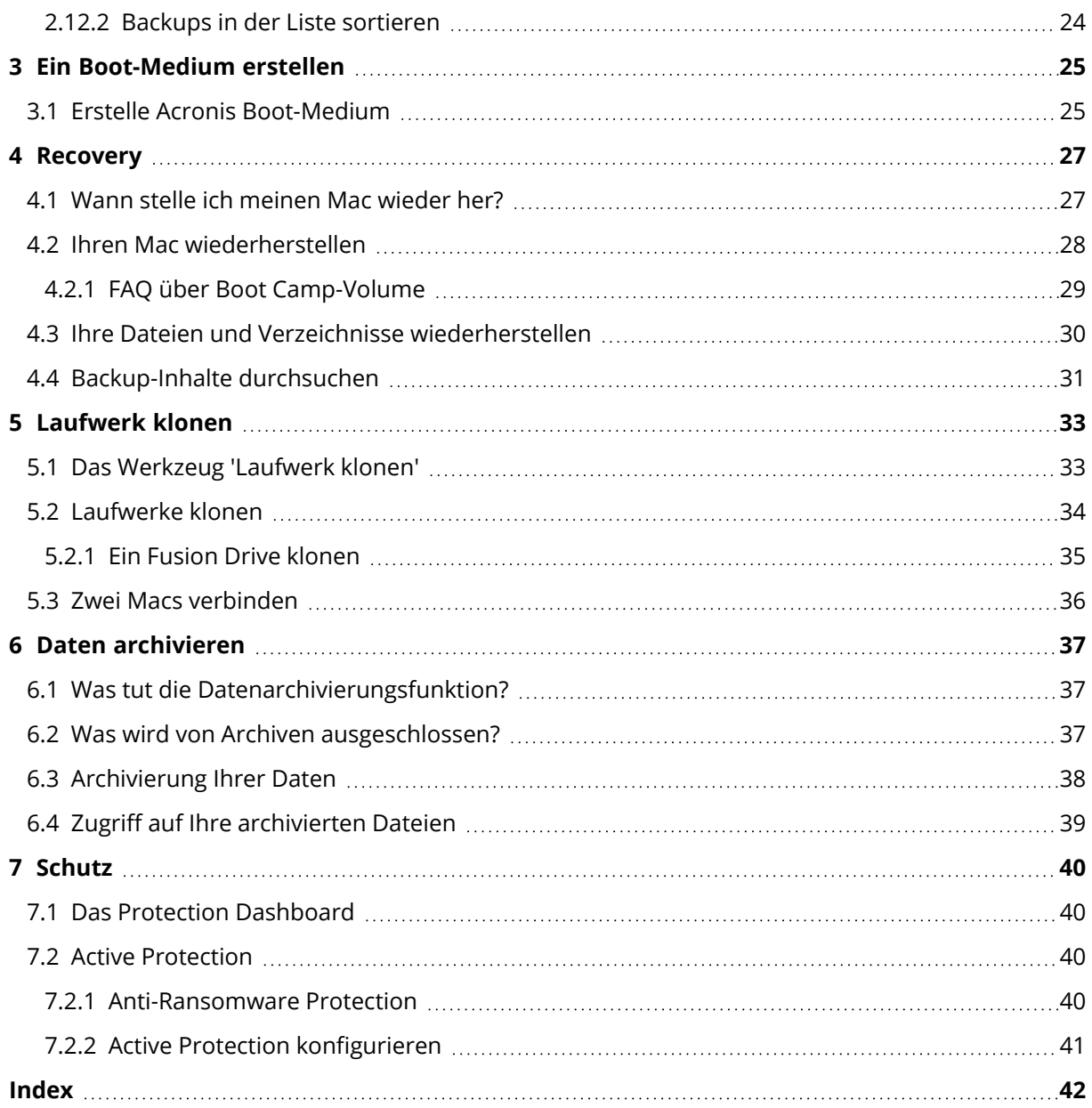

# <span id="page-3-0"></span>Urheberrechtserklärung

© Acronis International GmbH, 2003-2022. Alle Rechte vorbehalten.

Alle erwähnten Markenzeichen und Urheberrechte sind Eigentum der jeweiligen Besitzer.

Eine Verteilung substanziell veränderter Versionen dieses Dokuments ohne explizite Erlaubnis des Urheberrechtinhabers ist untersagt.

Eine Weiterverbreitung dieses oder eines davon abgeleiteten Werks in gedruckter Form (als Buch oder Papier) für kommerzielle Nutzung ist verboten, sofern vom Urheberrechtsinhaber keine Erlaubnis eingeholt wurde.

DIE DOKUMENTATION WIRD "WIE VORLIEGEND" ZUR VERFÜGUNG GESTELLT UND ALLE AUSDRÜCKLICHEN ODER STILLSCHWEIGEND MITINBEGRIFFENEN BEDINGUNGEN, ZUSAGEN UND GEWÄHRLEISTUNGEN, EINSCHLIESSLICH JEGLICHER STILLSCHWEIGEND MITINBEGRIFFENER GARANTIE ODER GEWÄHRLEISTUNG DER EIGNUNG FÜR DEN GEWÖHNLICHEN GEBRAUCH, DER EIGNUNG FÜR EINEN BESTIMMTEN ZWECK UND DER GEWÄHRLEISTUNG FÜR RECHTSMÄNGEL SIND AUSGESCHLOSSEN, AUSSER WENN EIN DERARTIGER GEWÄHRLEISTUNGSAUSSCHLUSS RECHTLICH ALS UNGÜLTIG ANGESEHEN WIRD.

Die Software bzw. Dienstleistung kann Code von Drittherstellern enthalten. Die Lizenzvereinbarungen für solche Drittanbieter sind in der Datei 'license.txt' aufgeführt, die sich im Stammordner des Installationsverzeichnisses befindet. Eine aktuelle Liste des verwendeten Drittanbieter-Codes sowie der dazugehörigen Lizenzvereinbarungen, die mit der Software bzw. Dienstleistung verwendet werden, finden Sie unter [https://kb.acronis.com/content/7696.](https://kb.acronis.com/content/7696)

### <span id="page-3-1"></span>Von Acronis patentierte Technologien

Die in diesem Produkt verwendeten Technologien werden durch einzelne oder mehrere U.S.- Patentnummern abgedeckt und geschützt: 7,047,380; 7,246,211; 7,275,139; 7,281,104; 7,318,135; 7,353,355; 7,366,859; 7,383,327; 7,475,282; 7,603,533; 7,636,824; 7,650,473; 7,721,138; 7,779,221; 7,831,789; 7,836,053; 7,886,120; 7,895,403; 7,934,064; 7,937,612; 7,941,510; 7,949,635; 7,953,948; 7,979,690; 8,005,797; 8,051,044; 8,069,320; 8,073,815; 8,074,035; 8,074,276; 8,145,607; 8,180,984; 8,225,133; 8,261,035; 8,296,264; 8,312,259; 8,347,137; 8,484,427; 8,645,748; 8,732,121; 8,850,060; 8,856,927; 8,996,830; 9,213,697; 9,400,886; 9,424,678; 9,436,558; 9,471,441; 9,501,234 sowie weitere, schwebende Patentanmeldungen.

# <span id="page-4-1"></span><span id="page-4-0"></span>**1 Einführung**

### 1.1 Was ist Acronis True Image OEM?

Acronis True Image OEM ist eine Anwendung, die alle Informationen auf Ihrem Mac schützt – das Betriebssystem, Anwendungen, Einstellungen und Ihre kompletten Daten eingeschlossen.

Um Ihren Mac zu schützen, müssen Sie zwei einfache Aktionen ausführen:

### 1. **Ein vollständiges Backup Ihres Macs erstellen.**

Dadurch werden die Dateien Ihres Betriebssystems und all Ihre Daten in eine Datei gespeichert, die 'Backup' genannt wird. Weitere Informationen finden Sie im Abschnitt '[Backup](#page-13-0) zu einem lokalen oder [Netzwerk-Storage](#page-13-0)'.

### 2. **Erstellen Sie ein Acronis Boot-Medium**.

Dabei handelt es sich um ein Wechsellaufwerk, welches entsprechende Boot-Dateien enthält. Sollte Ihr Mac einmal nicht mehr starten können, dann ermöglicht Ihnen dieses Medium, eine Wiederherstellungsumgebung von Acronis auszuführen. Sie können dann Ihr Backup verwenden, um Ihren Mac in einen fehlerfreien Zustand zurückzuversetzen. Weitere Informationen finden Sie im Abschnitt 'Ein Acronis [Boot-Medium](#page-24-1) erstellen'.

Nach Ausführung dieser beiden Schritte können Sie sicher sein, dass Sie Ihr macOS reparieren und verlorene Dokumente in wenigen Minuten wiederherstellen können.

### **Kernfunktionen:**

- Backup einzelner Laufwerke oder aller Inhalte eines Macs zu einem lokalen oder [Netzwerk-](#page-13-0)**[Storage](#page-13-0)**
- Backup von ausgewählten Dateien und Ordnern zu einem lokalen oder [Netzwerk-Storage](#page-13-0)
- **[Archivierung](#page-36-1) von Daten**
- Ein Acronis [Boot-Medium](#page-24-1) erstellen
- macOS in der Umgebung eines Boot-Mediums [wiederherstellen](#page-27-0)
- <span id="page-4-2"></span>• Bestimmte Dateien und Ordner unter macOS [wiederherstellen](#page-29-0)

### 1.2 Systemanforderungen

### **Unterstützte Betriebssysteme**

- macOS Monterey 12
- macOS Big Sur 11
- $\cdot$  macOS Catalina 10.15
- macOS Mojave 10.14
- macOS High Sierra 10.13
- macOS Sierra 10.12
- OS X El Capitan 10.11

#### **Hinweis**

Mac-Maschinen mit Intel Core 2 Duo-Prozessoren werden nicht unterstützt.

#### **Unterstützte Dateisysteme**

- $\cdot$  APFS
- HFS+ (inklusive Core Storage)
- $\cdot$  FAT32
- NTFS (inkl. Boot Camp)

#### **Hinweis**

Sie können keine Backups zu einem Laufwerk mit NTFS-Dateisystem sichern. Es ist jedoch möglich, Daten aus einem Backup wiederherzustellen, das sich auf einem Laufwerk in einem solchen Dateisystem befindet.

#### **Die Anforderungen für ein Acronis Boot-Medium**

- Sie können zum Erstellen eines Boot-Mediums ein Wechsellaufwerk (z.B. einen USB-Stick) mit 4 GB freiem Speicherplatz (oder mehr) verwenden, welches mit dem Dateisystem Mac OS Extended formatiert ist.
- Die Version von macOS Recovery muss zu der Version von macOS passen, die auf Ihrem Mac installiert ist.
- CD- und DVD-Medien werden nicht unterstützt.

#### **Unterstützte Speichermedien**

- Interne Laufwerke (HDD, SSD)
- SoftRAID®
- USB-Laufwerke
- FireWire-Laufwerke
- Thunderbolt-Laufwerke
- Netzwerk-Freigabe, NAS

#### **Unterstützte Prozessoren**

- Apple Silicon
- $\cdot$  Intel (x86)

#### **Allgemeine Anforderungen**

- Sie benötigen administrative Berechtigungen, um Acronis True Image OEM ausführen zu können.
- <sup>l</sup> [Auf einem Intel-basierten Mac, außer macOS Big Sur 11 und Monterey 12] Wenn Ihr Mac über einen Apple T2-Chip verfügt, wählen Sie in den Einstellungen für 'Sicheres Starten' die Optionen **Mittlere Sicherheit** und **Starten von externen Medien erlauben**. Weitere Informationen dazu finden Sie unter <https://support.apple.com/de-de/HT208330>.
- <sup>l</sup> [Auf einem Intel-basierten Mac, bei macOS Big Sur 11 und Monterey 12] Wenn Ihr Mac über einen Apple T2-Chip verfügt, wählen Sie in den Einstellungen für 'Sicheres Starten' die Optionen **Ohne Sicherheit** und **Starten von externen Medien erlauben**. Weitere Informationen dazu finden Sie unter [https://support.apple.com/de-de/HT208330.](https://support.apple.com/de-de/HT208330)

#### **Unterstützung für den Dunkelmodus (Dark Mode)**

<span id="page-6-0"></span>Der Dunkelmodus ist ab macOS Mojave verfügbar. Acronis True Image OEM schaltet auf eine dunkle Benutzeroberflächendarstellung um, wenn der Dunkelmodus im macOS eingeschaltet ist.

# 1.3 Acronis True Image OEM installieren, aktualisieren oder entfernen

#### **Hinweis**

Sie können Acronis True Image OEM nicht auf demselben System installieren, auf dem bereits Acronis True Image oder eine andere Cyber Protection-Software von Acronis installiert ist.

#### *So können Sie Acronis True Image OEM installieren*

- 1. Laden Sie die Setup-Datei von Acronis True Image OEM von der Acronis Website herunter.
- 2. Klicken Sie doppelt auf die Setup-Datei von Acronis True Image OEM (die Datei hat die Erweiterung '.dmg').
- 3. Klicken Sie im **Acronis True Image**-Fenster doppelt auf **Acronis True Image OEM installieren**.
- 4. Befolgen Sie die Anweisungen des Installers. Geben Sie auf Aufforderung die Administrator-Anmeldedaten ein.
- 5. Lesen Sie die Bedingungen der Lizenzvereinbarung sowie des 'Acronis Programms zur Kundenzufriedenheit (CEP)' und akzeptieren Sie diese.
- 6. Wenn Sie Acronis True Image OEM zum ersten Mal starten, geben Sie die Seriennummer ein und klicken Sie anschließend auf **Aktivieren**. Das Produkt wird automatisch aktiviert.

Wenn auf Ihrem Mac macOS High Sierra 10.13, Mojave 10.14 oder Catalina 10.15 läuft, müssen Sie der Acronis International GmbH nach der Installation Zugriff auf die Laufwerke gewähren. Dies ist erforderlich, um die Kernel-Erweiterungen zu laden, damit alle Schutzfunktionen verwendet werden können. Gehen Sie folgendermaßen vor:

- 1. Öffnen Sie die **Systemeinstellungen**.
- 2. Gehen Sie zur Registerkarte **Allgemein** des Fensters **Security & Privacy**.
- 3. Klicken Sie auf **Erlauben**, um die erscheinende Aufforderung zu akzeptieren.

Sie müssen Acronis True Image OEM außerdem Vollzugriff auf die Festplattenlaufwerke gewähren. Auf einem Mac mit macOS Mojave 10.14 oder Catalina 10.15 werden die Backup-, Klonen- und Schutz-Funktionalitäten ohne vollständigen Laufwerkszugriff nicht korrekt funktionieren. Auf einem Mac mit macOS Big Sur 11 oder Monterey 12 werden die Backup- und Klon-Funktionalitäten ohne vollständigen Laufwerkszugriff nicht richtig funktionieren und die Schutz-Funktionalität wird komplett deaktiviert. Wenn Sie den Zugriff ermöglichen wollen, befolgen Sie die Anweisungen auf dem Bildschirm, wenn Sie aufgefordert werden, die Berechtigung 'Vollzugriff auf Festplatte' zu gewähren. Weitere Informationen dazu finden Sie unter [https://kb.acronis.com/content/61832.](https://kb.acronis.com/content/61832)

### *So können Sie Acronis True Image OEM aktualisieren*

Wenn die Acronis Website ein Update für Acronis True Image OEM bereitstellt, werden Sie entsprechend benachrichtigt. Anschließend können Sie das Update herunterladen. Anschließend können Sie es über Ihre Version von Acronis True Image OEM drüberinstallieren. All Ihre Backups und Einstellungen bleiben dabei erhalten.

Wenn Sie manuell nach Updates suchen wollen, klicken Sie im Acronis True Image OEM-Menü auf den Befehl **Auf Updates prüfen**.

### *So können Sie Acronis True Image OEM entfernen*

- 1. Klicken Sie doppelt auf die Setup-Datei von Acronis True Image OEM (die Datei hat die Erweiterung '.dmg').
- 2. Klicken Sie im **Acronis True Image**-Fenster auf **Acronis True Image OEM deinstallieren** und bestätigen Sie Ihre Deinstallationsabsicht.
- <span id="page-7-0"></span>3. Geben Sie auf Aufforderung die Administrator-Anmeldedaten ein.

### <span id="page-7-1"></span>1.4 Acronis True Image OEM aktivieren

### 1.4.1 Zu viele Aktivierungen

Mögliche Gründe für das 'Zu viele Aktivierungen'-Problem

<sup>l</sup> **Sie haben die maximale Anzahl der Computer, auf denen Acronis True Image OEM installiert ist, überschritten.**

Beispielsweise, weil Sie eine Lizenz oder eine Seriennummer für nur einen Computer haben und versuchen, Acronis True Image OEM auf einem zweiten Computer zu installieren.

### **Lösungen:**

- <sup>o</sup> Geben Sie eine neue Seriennummer ein. Sollten Sie noch keine haben, dann können Sie diese über den integrierten Acronis Store oder über die Acronis Website erwerben.
- <sup>o</sup> Verschieben Sie die Lizenz von einem anderen Computer, auf dem das Produkt bereits aktiviert ist, zu Ihrem neuen Computer. Wählen Sie dazu denjenigen Computer aus, von dem aus Sie die Lizenz verschieben wollen. Beachten Sie, dass Acronis True Image OEM auf diesem Computer deaktiviert wird.
- <sup>l</sup> **Sie installieren macOS neu oder ändern die Hardware Ihres Computers.**

Sie führen beispielsweise bei Ihrem Computer ein Upgrade Ihres Mainboards oder Prozessors durch. Die Aktivierung geht verloren, weil Acronis True Image OEM Ihren veränderten Computer als neu ansieht.

### **Lösung:**

<span id="page-8-0"></span>Um Acronis True Image OEM auf Ihrem Computer neu aktivieren zu können, wählen Sie denselben Computer aus der Liste anhand seines alten (bisherigen) Namens aus.

### 1.5 Acronis Programm zur Kundenzufriedenheit (CEP)

Das Acronis Programm zur Kundenzufriedenheit (CEP) ermöglicht Acronis Kunden, Einfluss auf die Funktionen, das Design und die Entwicklung von Acronis Produkten zu nehmen. Das Programm ermöglicht Ihnen, uns mit verschiedenen Informationen zu versorgen, z.B. über die Hardware-Konfiguration physischer Computer oder virtueller Maschinen, über die am häufigsten (oder seltensten) verwendeten Funktionen und die Probleme, mit denen Sie sich konfrontiert sehen. Auf Basis dieser Informationen wollen wir die Produkte und Funktionen von Acronis verbessern, die Sie am häufigsten nutzen.

### *So können Sie am Acronis Customer Experience Program teilnehmen oder dieses wieder verlassen*

- 1. Klicken Sie im Menü Acronis True Image OEM auf den Befehl **Einstellungen**.
- 2. Deaktivieren Sie das Kontrollkästchen für **Am Acronis Programm zur Kundenzufriedenheit (CEP) teilnehmen**, um das Programm wieder zu verlassen.

Wenn Sie sich für eine Teilnahme entscheiden, werden jede Woche entsprechende technische Informationen automatisch eingeholt. Es werden keine persönlichen Daten, wie z.B. Namen, Adressen, Telefonnummern oder Tastatureingaben gesammelt. Die Teilnahme am Programm zur Kundenzufriedenheit (CEP) ist freiwillig. Die Ergebnisse dieses Programms sind ausschließlich dazu gedacht, die Software zu verbessern, dessen Funktionalität zu erweitern und die Erwartungen unserer Kunden zukünftig noch besser erfüllen zu können.

### <span id="page-8-1"></span>1.6 Applikationseinstellungen

Im Fenster 'Einstellungen' finden Sie die allgemeinen Konfigurationseinstellungen von Acronis True Image OEM. Sie können Sie das Fenster öffnen:

- 1. Öffnen Sie Acronis True Image OEM.
- 2. Klicken Sie im Menü Acronis True Image OEM auf den Befehl **Einstellungen**.

Folgende Einstellungen sind in der Registerkarte **Allgemein** verfügbar:

- <sup>l</sup> **Backup, wenn Ihr Mac im Power Nap-Modus ist** Backups können ausgeführt werden, wenn Ihr Mac im Ruhezustand ist. Weitere Informationen finden Sie im Abschnitt '[Planung](#page-14-0)'.
- <sup>l</sup> **Beim Start automatisch auf Updates prüfen**

Details finden Sie im Abschnitt 'Acronis True Image OEM installieren, [aktualisieren](#page-6-0) oder [entfernen](#page-6-0)'.

- <sup>l</sup> **Am Acronis Programm zur Kundenzufriedenheit (CEP) teilnehmen** Weitere Informationen finden Sie im Abschnitt 'Acronis Programm zur [Kundenzufriedenheit](#page-8-0) [\(CEP\)](#page-8-0)'.
- <sup>l</sup> **Benachrichtigungen in der Mitteilungszentrale anzeigen** Weitere Informationen finden Sie im Abschnitt '[Benachrichtigungen](#page-19-0)'.
- <sup>l</sup> **Personalisierte Angebote anzeigen**

Aktivieren Sie dieses Kontrollkästchen, um personalisierte Angebote über Produkte und Funktionen zu erhalten.

Folgende Einstellungen sind in der Registerkarte **Energiesparmodus** verfügbar:

<sup>l</sup> **Kein Backup, wenn Computer im Akkubetrieb ist**

Weitere Informationen finden Sie im Abschnitt '[Energieeinstellungen](#page-18-1) für Notebooks und Tablets'.

Folgende Einstellungen sind in der Registerkarte **WLAN-Verbindungen** verfügbar:

<sup>l</sup> **Backup nur bei ausgewählten WLAN-Verbindungen**

<span id="page-9-0"></span>Weitere Informationen finden Sie im Abschnitt 'WLAN-Verbindungen für Backups in die Acronis Cloud'.

# 1.7 Tastaturkürzel

Sie können Tastaturkürzel (auch Tastenkombinationen genannt) verwenden, um bequemer und schneller durch die Benutzeroberfläche von Acronis True Image OEM zu navigieren. Ein Tastaturkürzel wird ausgeführt, wenn Sie eine Kombination aus zwei oder mehr Tasten gleichzeitig drücken. Einige der Tastaturkürzel von Acronis True Image OEM werden im im Applikationsmenü angezeigt. In den Menüs sind einige Tastenbezeichnungen durch folgende Symbole ersetzt:

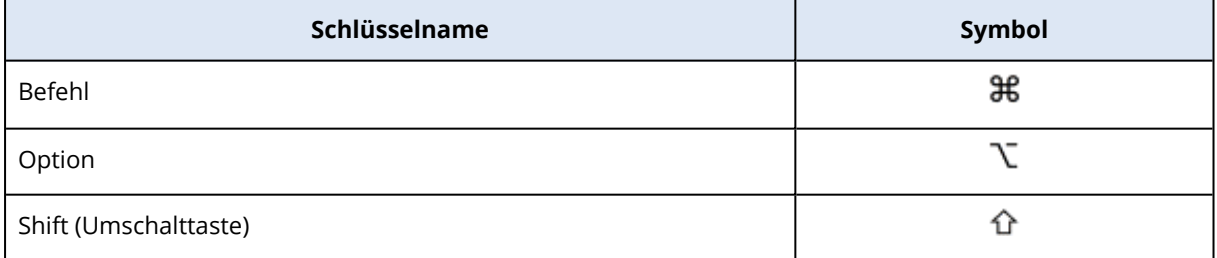

Tastaturkürzel in Acronis True Image OEM:

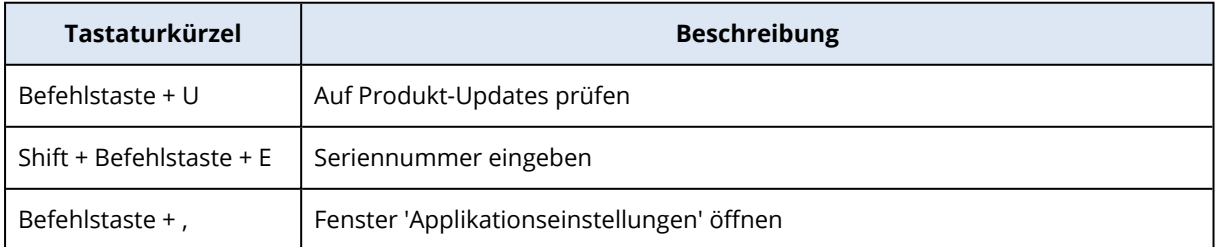

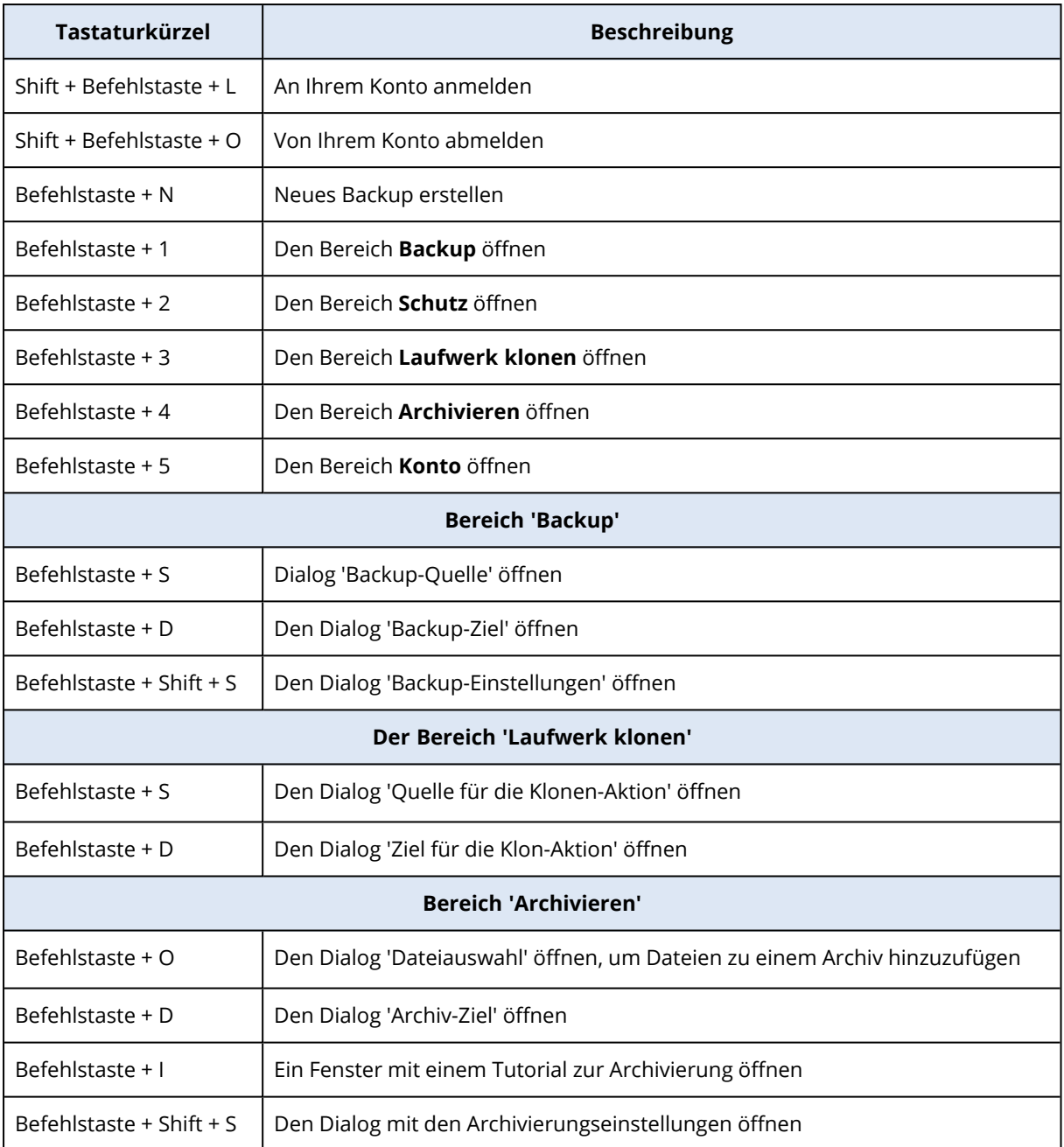

# <span id="page-10-0"></span>1.8 Technischer Support

Wenn Sie Unterstützung für Ihr Acronis True Image OEM Produkt benötigen, wenden Sie sich an den entsprechenden Support Ihres Herstellers.

# <span id="page-11-1"></span><span id="page-11-0"></span>**2 Backup**

### 2.1 Grundlegende Konzepte

#### **Hinweis**

Bestimmte Programmfunktionen sind in der von Ihnen verwendeten Edition möglicherweise nicht verfügbar.

#### *Backup und Recovery*

Der Begriff **Backup** bezieht sich auf die Erstellung von Datenkopien, damit diese dazu verwendet werden können, die ursprünglichen Daten nach einem Datenverlust **wiederherzustellen**.

Backups haben in erster Linie zwei Funktionen:

- Um ein Betriebssystem [wiederherzustellen,](#page-27-0) wenn es beschädigt ist oder nicht mehr starten kann. Dieser Prozess wird auch 'Disaster Recovery' genannt. Informationen darüber, wie Sie Ihren Mac vor einem Desaster schützen können, finden Sie im Abschnitt '[Backup](#page-13-0) zu einem lokalen oder [Netzwerk-Storage](#page-13-0)'. .
- Um bestimmte Dateien und Ordner [wiederherzustellen,](#page-29-0) nachdem diese versehentlich gelöscht oder beschädigt wurden.

#### **Recovery-Methoden:**

<sup>l</sup> Ein **Vollständiges Recovery** kann zum ursprünglichen oder einem neuen Speicherort durchgeführt werden.

Wird der ursprüngliche Speicherort ausgewählt, so werden die Daten an diesem Speicherort durch die Daten aus dem Backup vollständig überschrieben. Wird ein neuer Speicherort ausgewählt, so werden die Daten aus dem Backup einfach nur zu diesem neuen Speicherort kopiert.

### *Backup-Versionen*

Eine Backup-Version wird während einer Backup-Aktion erstellt. Eine Version repräsentiert einen Zeitpunkt, zu dem ein System bzw. Daten wiederhergestellt (im Sinne von 'zurückversetzt') werden kann bzw. können. Die erste Backup-Version enthält alle Daten, die für das Backup ausgewählt wurden. Die zweite Version und die nachfolgenden Versionen enthalten nur solche Datenänderungen, die seit der letzten Backup-Version aufgetreten sind. Alle Backup-Versionen werden in einer einzelnen Backup-Datei gespeichert.

### *Format der Backup-Datei*

Wenn Sie ein Backup Ihres Macs zu einem lokalen Storage oder einem Speicherplatz im Netzwerk erstellen, speichert Acronis True Image OEM die Backup-Daten im proprietären .tib- oder .tibx-Format – und verwendet dabei eine Kompression. Daten aus .tib- oder .tibx-Backup-Dateien können nur mit Acronis True Image OEM wiederhergestellt werden.

### *Planung*

Damit Ihre Backups auch wirklich hilfreich sind, sollten diese so aktuell wie möglich sein. [Planen](#page-14-0) Sie Ihre [Backups,](#page-14-0) um sie regelmäßig auszuführen.

### *Backup-Aufbewahrungsregeln*

Bei jeder Ausführung einer Backup-Aktion, egal ob manuell oder per Planung, erstellt Acronis True Image OEM am jeweiligen Backup-Speicherort eine neue Backup-Version. Damit veraltete Backup-Versionen automatisch gelöscht werden, können Sie bestimmte Backup-Aufbewahrungsregeln festlegen. Weitere Informationen finden Sie im Abschnitt 'Backups, [Backup-Versionen](#page-15-1) und Replikate [bereinigen](#page-15-1)'.

# <span id="page-12-0"></span>2.2 Was Sie per Backup sichern können und was nicht

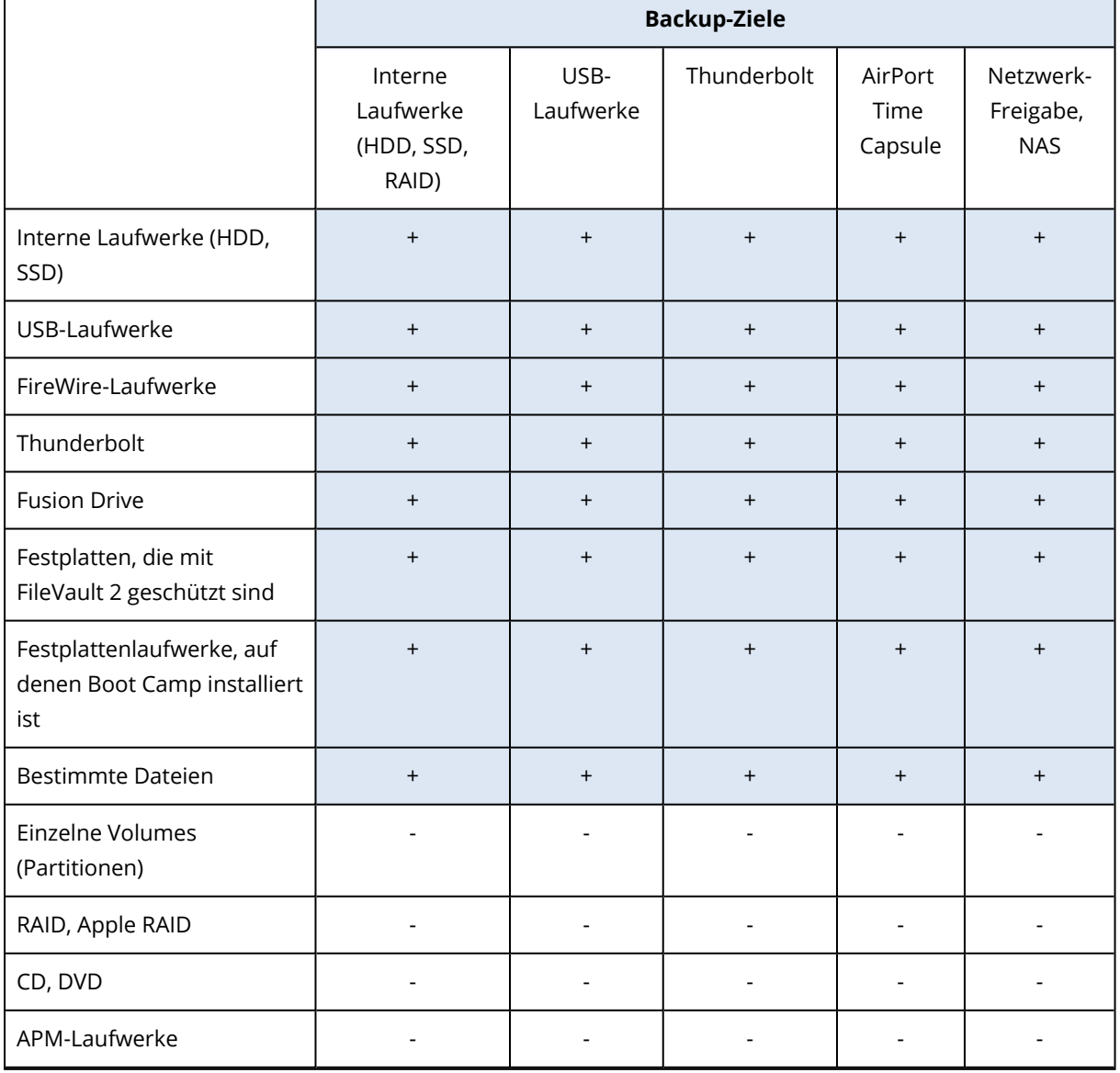

Die nachfolgende Tabelle illustriert, was Sie sichern können - und wohin.

### <span id="page-13-0"></span>2.3 Backup zu einem lokalen oder Netzwerk-Storage

- 1. Öffnen Sie Acronis True Image OEM.
- 2. Gehen Sie folgendermaßen vor:
	- Überspringen Sie diesen Schritt, falls dies Ihr erstes Backup ist.
	- Sollten Sie bereits ein Backup haben und stattdessen ein neues erstellen wollen, dann klicken Sie im unteren Bereich der Backup-Liste auf **Backup hinzufügen**.

#### **Hinweis**

Klicken Sie zum Löschen eines Backups mit der rechten Maustaste auf dieses und wählen Sie anschließend den Befehl **Löschen**. Das Backup wird daraufhin aus der Liste entfernt und die entsprechenden Backup-Dateien sowie die Dateien des Backup-Replikats werden dauerhaft aus dem Backup Storage gelöscht. Diese Dateien können auf keinen Fall mehr wiederhergestellt werden.

- 3. Klicken Sie auf das Symbol für 'Backup-Quelle' und bestimmen Sie, was gesichert werden soll:
	- <sup>l</sup> **Kompletter Mac**

Wenn Sie diese Option auswählen, wird Acronis True Image OEM alle vorhandenen internen Festplattenlaufwerke im 'Laufwerk-Modus' sichern. Dieses Backup enthält dann das Betriebssystem, alle installierten Programme, alle Systemeinstellungen und all Ihre persönlichen Daten (Fotos, Musikdateien und Dokumente eingeschlossen).

- <sup>l</sup> **Laufwerke**
- <sup>l</sup> **Dateien und Ordner**
- NAS-Gerät (sofern verbunden)

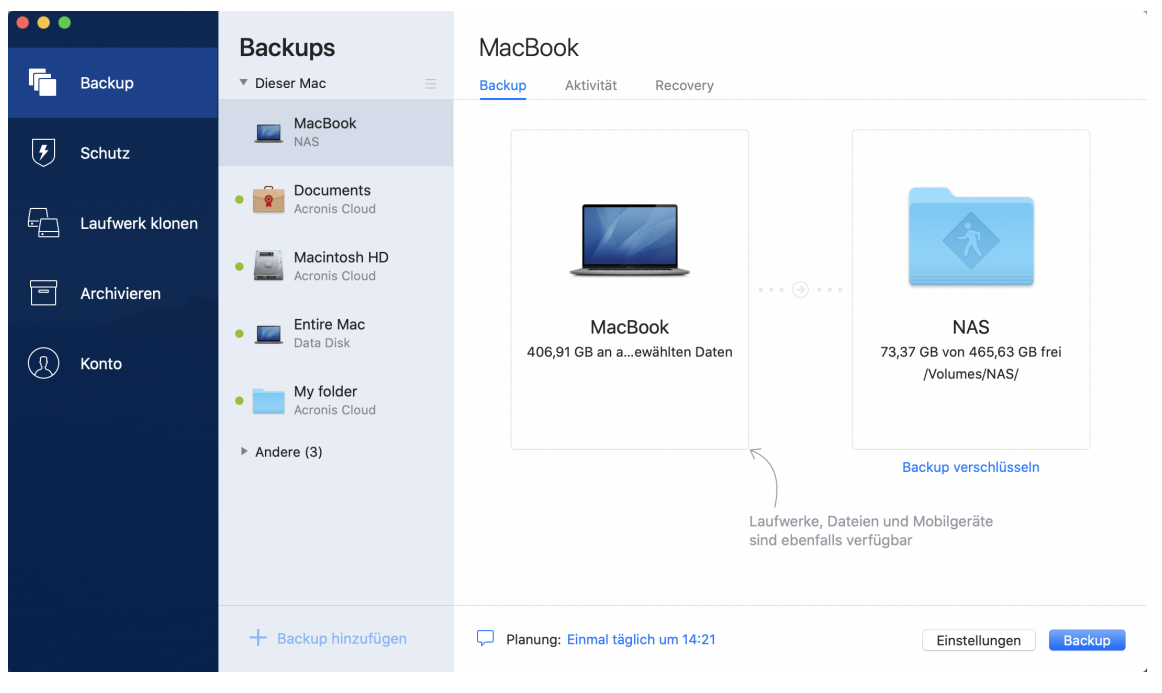

4. Klicken Sie auf das Symbol für das Backup-Ziel, bestimmen Sie den Speicherort für die Backup-Datei und klicken Sie dann auf **OK**. Sollte der Speicherort nicht aufgeführt sein, können Sie auf **Durchsuchen** klicken, um den Speicherort über den Verzeichnisbaum des Systems auszuwählen.

Wenn Sie ein NAS-Gerät haben, wird dieses automatisch erkennt und zusammen mit den anderen Speicherorten in der Liste angezeigt.

- 5. [Optionaler Schritt] Konfigurieren Sie die 'Erweiterten Einstellungen'. Sie können:
	- <sup>l</sup> Die Backup-Planung unter **Einstellungen** –> **Planung** konfigurieren. Weitere Informationen finden Sie im Abschnitt '[Planung](#page-14-0)'.
	- <sup>l</sup> Definieren Sie die Backup-Aufbewahrungsregeln unter **Einstellungen** –> **Bereinigung**. Weitere Informationen finden Sie im Abschnitt 'Backups, [Backup-Versionen](#page-15-1) und Replikate [bereinigen](#page-15-1)'.
- 6. Wenn Sie alle Einstellungen konfiguriert haben und bereit zum Starten eines Backups sind, dann klicken Sie auf **Backup**.

Um Ihren Mac aus einem Acronis True Image OEM Backup wiederherstellen zu können, benötigen Sie ein Acronis Boot-Medium. Sollten Sie noch keines haben, dann erstellen Sie es. Weitere Informationen finden Sie im Abschnitt 'Ein Acronis [Boot-Medium](#page-24-1) erstellen'.

### <span id="page-14-0"></span>2.4 Planung

Damit Ihre Backups auch wirklich hilfreich sind, sollten diese so aktuell wie möglich sein. Planen Sie Ihre Backups, um diese regelmäßig auszuführen. Standardmäßig wird Ihr Mac täglich gesichert.

### *So können Sie ein Backup planen*

- 1. Klicken Sie auf **Einstellungen**, wählen Sie die Backup-Frequenz und spezifizieren Sie den Startzeitpunkt.
	- <sup>l</sup> **Ohne Planung**

Durch diese Option wird die Planung ausgeschaltet.

<sup>l</sup> **Täglich**

Das Backup startet ein- oder zweimal täglich zur spezifizierten Zeit oder mit einem von Ihnen festgelegten Zeitintervall.

<sup>l</sup> **Wöchentlich**

Das Backup startet jede Woche an den ausgewählten Tagen und an dem von Ihnen spezifizierten Zeitpunkt.

**• Monatlich** 

Das Backup startet jeden Monat an den ausgewählten Daten und zum von Ihnen spezifizierten Zeitpunkt.

<sup>l</sup> **Wenn ein externes Laufwerk angeschlossen wird** (nur für Backups mit einem externen Speicherziel verfügbar)

Wenn Sie einen Task planen, bei dem das Backup auf einen USB-Stick oder eine externe Festplatte erfolgen soll, wird das Backup jedes Mal automatisch gestartet, wenn dasselbe externe Gerät angeschlossen wird. Aktivieren Sie das Kontrollkästchen **Einmal täglich**, wenn das Backup zu dem Gerät nur einmal am Tag durchgeführt werden soll.

2. Klicken Sie auf **OK**, nachdem Sie alle Einstellungen konfiguriert haben.

Sollte Ihr Backup beim Erreichen des geplanten Zeitpunkts ausgeschaltet sein oder sich im Ruhezustand befinden, dann wird das Backup ausgeführt, wenn der Mac das nächste Mal startet oder aufgeweckt wird. Sie können den Power Nap-Modus Ihres Macs verwenden, um Ausfälle bei der Sicherung Ihrer Daten zu vermeiden.

### <span id="page-15-0"></span>2.4.1 So können Sie den Mac Power Nap-Modus verwenden

- <sup>l</sup> Aktivieren Sie in den Systemeinstellungen Ihres Mac die Power Nap-Option unter **Energie sparen** –> **Netzteil**.
- <sup>l</sup> Klicken Sie im Menü von Acronis True Image OEM auf **Einstellungen** -> **Allgemein** und aktivieren Sie dann das Kontrollkästchen **Backup, wenn Ihr Mac im Power Nap-Modus ist**. Klicken Sie auf **OK**.

Wenn diese Einstellung aktiviert ist, sich Ihr Mac im Ruhezustand befindet und dann der in der Backup-Planung eingestellte Backup-Zeitpunkt eintritt, wird das Backup beim nächsten Power Nap ausgeführt. Beachten Sie, dass die Backup-Erstellung während eines Power Naps nur dann funktioniert, wenn Ihr Computer an das Stromnetz angeschlossen ist.

# <span id="page-15-1"></span>2.5 Backups, Backup-Versionen und Replikate bereinigen

Bei jeder Ausführung einer Backup-Aktion, egal ob manuell oder per Planung, erstellt Acronis True Image OEM am jeweiligen Backup-Speicherort eine neue Backup-Version.

Wenn Sie nicht mehr benötigte Backup-Versionen löschen wollen, sollten Sie dies nur mit den von der Applikation dafür bereitgestellten Befehlen tun. Wenn Sie Backup-Versionen außerhalb von Acronis True Image OEM löschen (beispielsweise über den Windows Explorer), wird dies zu Fehlern führen, wenn Sie mit den Backups weitere Aktionen durchführen wollen.

Die Versionen folgender Backups können nicht manuell gelöscht werden:

• Backups, die auf CD, DVD, BD oder in der Acronis Secure Zone gespeichert sind

### *So können Sie die Bereinigungseinstellungen konfigurieren*

- 1. Klicken Sie im Bereich **Backup** auf das gewünschte Backup und dann in der unteren rechten Ecke auf den Befehl **Einstellungen**.
- 2. Wählen Sie die Registerkarte **Bereinigung** aus und konfigurieren Sie die Bereinigungseinstellungen.

Standardmäßig speichert Acronis True Image OEM die 20 letzten (neuesten) Versionen. Wenn Sie die 21. Version erstellen, löscht Acronis True Image OEM automatisch die älteste Version des

<span id="page-16-0"></span>betreffenden Backups. Sie können einen anderen Wert für die Anzahl der Backup-Versionen festlegen.

### 2.6 Ein vorhandenes Backup der Liste hinzufügen

Sie verfügen vielleicht über Backups von Acronis True Image OEM, die Sie mit einer früheren Produktversion erstellt haben oder von einem anderen Computer herüberkopiert haben. Acronis True Image OEM durchsucht Ihren Computer bei jedem Start nach solchen Backups und fügt diese automatisch zur Backup-Liste hinzu.

Sollten Sie Backups haben, die nicht in der Liste angezeigt werden, so können Sie diese manuell hinzufügen.

#### *So können Sie Backups manuell hinzufügen:*

- 1. Zeigen Sie im Menü **Datei** auf den Befehl **Vorhandenes Backup hinzufügen**. Das Programm öffnet ein Fenster, in dem Sie auf Ihrem Computer nach Backups suchen können. Sie können auch Spotlight verwenden, um nach .tib- oder .tibx-Dateien zu suchen.
- 2. Wählen Sie eine Backup-Version (eine .tib- oder eine .tibx-Datei). Daraufhin wird das komplette Backup zur Liste hinzugefügt.

Sie können Daten aus allen Backups in der Liste wiederherstellen. Sie können außerdem Backups, die auf demselben Mac erstellt wurde, rekonfigurieren.

#### *So können Sie ein Backup rekonfigurieren*

- 1. Klicken Sie auf das Symbol für 'Backup-Quelle' und bestimmen Sie, was gesichert werden soll.
- 2. [Optionaler Schritt] Planen Sie Ihr Backup, um dieses regelmäßig auszuführen.
- 3. Klicken Sie auf **Backup jetzt**, wenn Sie das Backup direkt starten wollen.

#### **Hinweis**

Wenn Sie ein lokales Backup aus der Liste verbergen wollen, klicken Sie mit der rechten Maustaste darauf und klicken Sie dann auf den Befehl **Aus der Liste verbergen**. Sie werden mit diesem Backup solange keine Aktionen durchführen können, bis Sie es manuell wieder in die Liste aufnehmen.

### <span id="page-16-1"></span>2.7 Verbindungseinstellungen

Wenn Sie sich mit einem Computer im Netzwerk oder einem NAS-Gerät verbinden, müssen Sie normalerweise Anmeldedaten spezifizieren, um auf den entsprechenden Netzwerk-Speicherort zugreifen zu können. Dies ist beispielsweise möglich, wenn Sie einen Backup-Ziel auswählen. Falls die Anmeldedaten des Netzwerk-Speicherortes geändert wurden, müssen Sie diese in den Backup-Einstellungen manuell korrigieren. Anderenfalls werden alle weiteren Backup-Aktionen fehlschlagen.

#### *So können Sie die Anmeldedaten für einen Netzwerk-Speicherort ändern*

- 1. Öffnen Sie Acronis True Image OEM.
- 2. Wählen Sie im Bereich **Backup** dasjenige Backup aus, welches einen Netzwerk-Speicherort als Quelle oder Ziel verwendet.
- 3. Klicken Sie auf das Zahnradsymbol, um die Backup-Einstellungen zu öffnen.
- 4. Spezifizieren Sie im Bereich **Verbindung** die Anmeldedaten (Benutzername, Kennwort), um auf den Netzwerk-Speicherort zugreifen zu können.
- 5. [Optionaler Schritt] Klicken Sie auf **Verbindung testen**. Wenn die Verbindung aufgebaut wird, sind die Anmeldedaten korrekt.
- <span id="page-17-0"></span>6. Klicken Sie auf **OK**, um die Änderungen zu übernehmen.

# 2.8 Backup-Aktivität und -Statistiken

In den Registerkarten **Aktivität** und **Backup** werden Ihnen weitere Informationen über ein Backup angezeigt – beispielsweise der Backup-Verlauf und die im Backup enthaltenen Dateitypen. Die Registerkarte **Aktivität** enthält eine Liste der Aktionen, die mit dem ausgewählten Backup seit seiner Erstellung durchgeführt wurden. Zusätzlich werden Statusmeldungen und Statistiken zu den Aktionen angezeigt. Das kann praktisch, wenn Sie herausfinden wollen, was mit einem Backup im Hintergrundmodus passiert ist. Angezeigt werden Informationen wie die Anzahl und der Status von geplanten Backup-Aktionen, die Größe der gesicherten Daten usw.

<span id="page-17-1"></span>Wenn Sie die erste Version eines Backups erstellen, wird Ihnen in der Registerkarte **Backup** eine grafische Darstellung über den Backup-Inhalt auf Basis der gesicherten Dateitypen angezeigt.

### 2.8.1 Die Registerkarte 'Aktivität'

### *So können Sie sich eine Backup-Aktivität anzeigen lassen*

- 1. Klicken Sie in der Seitenleiste auf **Backup**.
- 2. Wählen Sie in der Backup-Liste dasjenige Backup aus, dessen Verlauf Sie sich ansehen wollen.
- 3. Klicken Sie im rechten Fensterbereich auf **Aktivität**.

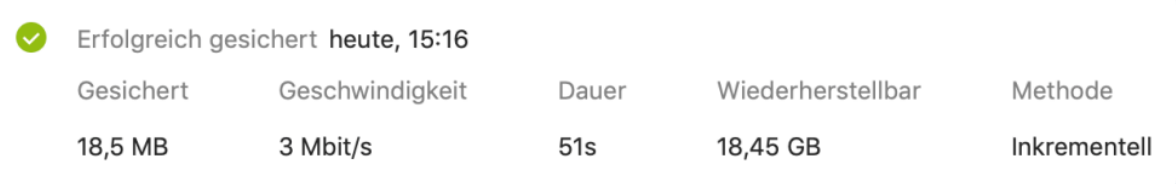

### **Was Sie einsehen und analysieren können:**

- Backup-Aktionen und deren Statuszustände (erfolgreich, fehlgeschlagen, abgebrochen, unterbrochen usw.)
- Mit dem Backup durchgeführte Aktionen und deren Statuszustände.
- Fehlermeldungen
- Backup-Kommentare
- Details zu einer Backup-Aktion, einschließlich:
	- <sup>o</sup> **Gesichert** Größe der im Backup (mit Komprimierung) gespeicherten Daten.
	- <sup>o</sup> **Geschwindigkeit** Geschwindigkeit der Backup-Aktion.
	- <sup>o</sup> **Dauer** Zeitdauer, die zur Durchführung der Backup-Aktion benötigt wurde.
	- <sup>o</sup> **Wiederherstellbar** Anfängliche Größe der Daten (ohne Komprimierung).
	- <sup>o</sup> **Methode** Art der Backup-Aktion (vollständig, inkrementell).

<span id="page-18-0"></span>Weitere Informationen finden Sie in diesem Knowledge Base-Artikel: [https://kb.acronis.com/de/content/60104](https://kb.acronis.com/content/60104).

### 2.8.2 Die Registerkarte 'Backup'

Wenn ein Backup erstellt wird, werden Ihnen hier Statistiken über die Art der gesicherten Dateien angezeigt:

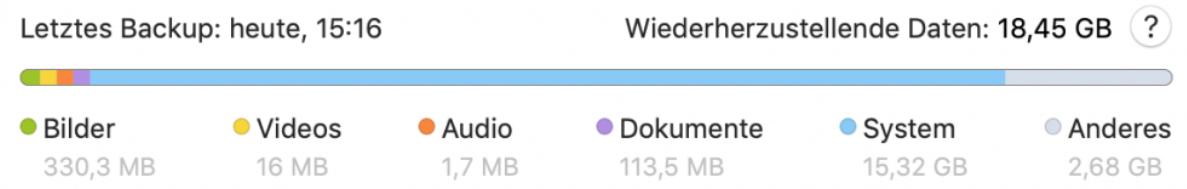

Zeigen Sie auf ein Farbsegment, um die Anzahl der Dateien und die Gesamtgröße für jede Datenkategorie einzusehen:

- Bilder
- Videodateien
- Audiodateien
- Dokumente
- Systemdateien
- Andere Dateitypen (inkl. versteckte Systemdateien)

<span id="page-18-1"></span>**Wiederherzustellende Daten** – zeigt die Größe der ursprünglichen Daten an, die Sie für das Backup ausgewählt haben.

### 2.9 Energieeinstellungen für Notebooks und Tablets

#### **Hinweis**

Diese Einstellung ist nur auf Computern mit Akkus (wie Notebooks, Tablets, Computer mit einer USV) verfügbar.

Wenn Sie ohne Ladegerät/Netzteil mit Ihrem Notebook oder Tablet arbeiten (weil keines verfügbar ist oder der Computer aufgrund eines Stromausfalls auf eine USV umgeschaltet wurde), kann es angebracht sein, die Akkuladung Ihres Gerätes zu schonen. Manchmal können länger dauernde Backups den Akku recht stark belasten.

### *So können Sie Akkuladung einsparen*

<sup>l</sup> Klicken Sie im Menü von Acronis True Image OEM auf **Einstellungen** -> **Energiesparmodus** und aktivieren Sie dann das Kontrollkästchen **Kein Backup, wenn der Akkustand niedriger ist als**. Klicken Sie anschließend auf **OK**.

Wenn diese Einstellung aktiviert ist und Sie ohne Ladegerät/Netzteil arbeiten (weil Sie dieses herausgezogen haben oder der Computer aufgrund eines Stromausfalls auf eine USV umgeschaltet wurde) und wenn dann die aktuelle Akkuladung den Wert erreicht, den Sie per Schieberegler festgelegt haben, werden alle gerade laufenden Backups pausiert und in Planung befindliche Backups (vorerst) nicht mehr gestartet. Die pausierten Backups werden fortgesetzt, sobald das Ladegerät/Netzteil wieder angeschlossen wird bzw. die Stromversorgung wieder verfügbar ist. Geplante Backups, die aufgrund der Einstellung ausgesetzt wurden, werden ebenfalls gestartet.

<span id="page-19-0"></span>Diese Einstellung blockt die Backup-Funktionalität aber nicht komplett. Denn Sie können ein Backup immer noch manuell starten.

# <span id="page-19-1"></span>2.10 Benachrichtigungen

### 2.10.1 Benachrichtigungen in der macOS Mitteilungszentrale

Sie können die internen Benachrichtigungen von Acronis True Image OEM zusätzlich (also als Duplikate) auch noch in der macOS Mitteilungszentrale (Notification Center) anzeigen lassen. Dadurch können Sie die Benachrichtigungen an dem von Ihnen bevorzugten Ort lesen, ohne die Benutzeroberfläche von Acronis True Image OEM öffnen zu müssen. Die Benachrichtigungen werden automatisch in der macOS Mitteilungszentrale angezeigt.

Wenn Sie produktinterne Benachrichtigungen in die Mitteilungszentrale duplizieren wollen, müssen Sie zuerst im Acronis True Image OEM-Menü auf **Einstellungen** klicken und dann das Kontrollkästchen **Benachrichtigungen in der Mitteilungszentrale anzeigen** aktivieren.

### <span id="page-19-2"></span>2.10.2 Benachrichtigungen im Acronis Tray Notification Center

Wenn Acronis True Image OEM geöffnet ist, können Sie dort den Status einer jeden Aktion einsehen. Da einige Aktionen (wie Backups) jedoch eine längere Zeit dauern können, müssen Sie Acronis True Image OEM nicht die ganze Zeit geöffnet halten, um über das Ergebnis der Aktion(en) informiert zu werden. Die Benachrichtigungen in der macOS Mitteilungszentrale bleiben solange vorhanden, bis Sie diese schließen. Sie können eine einmal geschlossene Benachrichtigung jedoch nicht wieder öffnen. Um diese Information zu sehen, müssen Sie Acronis True Image OEM öffnen.

Das Tray Notification Center zeigt die neuesten Benachrichtigungen an einem Ort an, sodass Sie wichtige Statusmeldungen einsehen können, ohne Acronis True Image OEM jedes Mal öffnen

müssen, wenn Sie die Benachrichtigungen benötigen. Die folgenden Benachrichtigungen werden im Acronis Tray Notification Center angezeigt: Informationen über die Ergebnisse von Backup-Aktionen und andere wichtige Benachrichtigungen von Acronis True Image OEM. Das Tray Notification Center wird minimiert angezeigt und ist unter Acronis True Image OEM in der Mac-Leiste verborgen.

# <span id="page-20-1"></span><span id="page-20-0"></span>2.11 Unterstützung für Parallels Desktop

### 2.11.1 Was ist Paralles Desktop?

Parallels Desktop ist eine Anwendung, die es ermöglicht, ein anderes Betriebssystem auf Ihrem Mac mithilfe einer besonderen virtuellen Umgebung auszuführen. Es wird normalerweise verwendet, um Windows auszuführen. Aber Sie können auch macOS, Linux, Google Chrome OS und andere Betriebssysteme ausführen. Weitere Details dazu können Sie erfahren, wenn Sie die Parallels-Website besuchen: <https://www.parallels.com/de/products/desktop/>.

### <span id="page-20-2"></span>2.11.2 Wie handhabt Acronis True Image OEM virtuelle Parallels Desktop-Maschinen?

Acronis True Image OEM bietet eine vollständige Unterstützung für virtuelle Maschinen, die mit Parallels Desktop 16 (und höheren Versionen) erstellt wurden. Wenn Sie ein Backup Ihres Macs erstellen, werden auch die virtuellen Maschinen mitgesichert. Wenn Sie Ihren Mac wiederherstellen, werden die virtuellen Maschinen auf den Zustand zurückversetzt, in dem diese zum Zeitpunkt der Backup-Erstellung vorlagen. Nach einer Wiederherstellung sind all Ihre virtuellen Maschinen weiterhin konsistent und bootfähig.

### <span id="page-20-3"></span>2.11.3 Wie funktioniert das?

Bei jeder Backup-Ausführung erstellt Acronis True Image OEM sogenannte Snapshots aller virtuellen Parallels Desktop-Maschinen, die auf/in den zum Backup ausgewählten Laufwerken/Ordnern gespeichert sind. Diese Snapshots werden als spezielle (Recovery-)Zeitpunkte verwendet, wenn Sie Ihren Mac wiederherstellen. Nachdem die erstellten Snapshots in dem jeweiligen Backup gespeichert wurden, werden sie automatisch von Ihrem Mac gelöscht.

### <span id="page-20-4"></span>2.11.4 Welche virtuellen Maschinen werden per Backup gesichert?

Acronis True Image OEM sichert alle virtuellen Maschinen, die:

- auf den per Backup gesicherten Laufwerken gespeichert sind
- zur Parallel Desktop-Anwendung hinzugefügt wurden
- derzeit laufen, gestoppt oder angehalten (pausiert) sind

### <span id="page-21-0"></span>2.11.5 Wie kann ich virtuelle Maschinen wiederherstellen?

Wenn Ihre virtuellen Maschinen (VMs) mit Parallels Desktop 16 (oder höher) erstellt wurden, werden alle wiederhergestellten VMs nach der Wiederherstellung direkt bootfähig sein. Wenn Sie eine ältere Version von Parallels Desktop verwendet haben, sollten Sie das Skript 'recreate\_pd\_hdd.sh' ausführen, um die Bootfähigkeit Ihrer VMs wiederherzustellen.

Dieses Skript wird in Acronis True Image OEM (Version 2017 und höher) zusammen mit dem Produkt ausgeliefert und befindet sich im folgenden Verzeichnispfad: /Applications/Acronis True Image.app/Contents/MacOS/recreate\_pd\_hdd.sh. Sollten Sie noch eine ältere Produktversion verwenden, dann können Sie die Skriptdatei von dieser Adresse herunterladen: [https://kb.acronis.com/system/files/content/2016/08/49198/recreate\\_pd\\_hdd.zip](https://kb.acronis.com/system/files/content/2016/08/49198/recreate_pd_hdd.zip).

### *So können Sie das Skript ausführen*

- 1. Entpacken Sie das Skript (die .zip-Datei).
- 2. Öffnen Sie die Applikation 'Terminal'.
- 3. Geben Sie den Befehl *bash "[script\_path]" "[vm\_path]"* ein. Dabei steht:
	- [script\_path] für den Pfad zu der Skriptdatei.
	- <sup>l</sup> [vm\_path] für den Pfad zu dem Ordner, wo sich die wiederhergestellten Dateien der virtuellen Maschine befinden.

Zum Beispiel:

bash "/Applications/Acronis True Image.app/Contents/MacOS/recreate\_pd\_hdd.sh" "/Users/John/Downloads/My Windows Virtual Machine.pvm"

#### **Hinweis**

<span id="page-21-1"></span>Wir empfehlen, die PD-Maschinen als neue VMs wiederherzustellen, statt die vorherigen zu überschreiben.

### 2.11.6 Einschränkungen

Falls Sie virtuelle Parallels Desktop-Maschinen so konfiguriert haben, dass diese das Boot Camp-Volume verwenden, sollten Sie folgende Beschränkungen beachten:

- Wenn die virtuelle Maschine gerade läuft, wird ein Backup der Boot Camp-Partition in den meisten Fällen fehlschlagen.
- Wenn die virtuelle Maschine angehalten wurde, wird ein Backup der Boot Camp-Partition erfolgreich funktionieren, aber eine Wiederherstellung aus diesem Backup wird in den meisten Fällen fehlschlagen.
- Wenn die virtuelle Maschine angehalten wurde, wird eine Wiederherstellung zur Boot Camp-Partition fehlschlagen. Entfernen Sie stattdessen die Boot Camp-Partition und führen Sie die Wiederherstellung aus dem Backup dann zum 'nicht zugeordneten' Speicherplatz durch.

# <span id="page-22-0"></span>2.12 Backup-Liste

Wenn Sie mit der Backup-Liste arbeiten, werden besondere Symbole (Icons) angezeigt. Die Symbole zeigen Ihnen einen Backup-Typ und den aktuellen Backup-Zustand an.

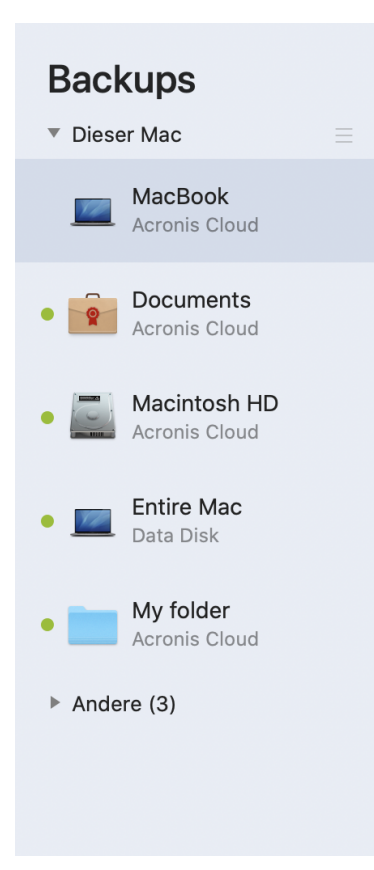

### <span id="page-22-1"></span>2.12.1 Backup-Stadien

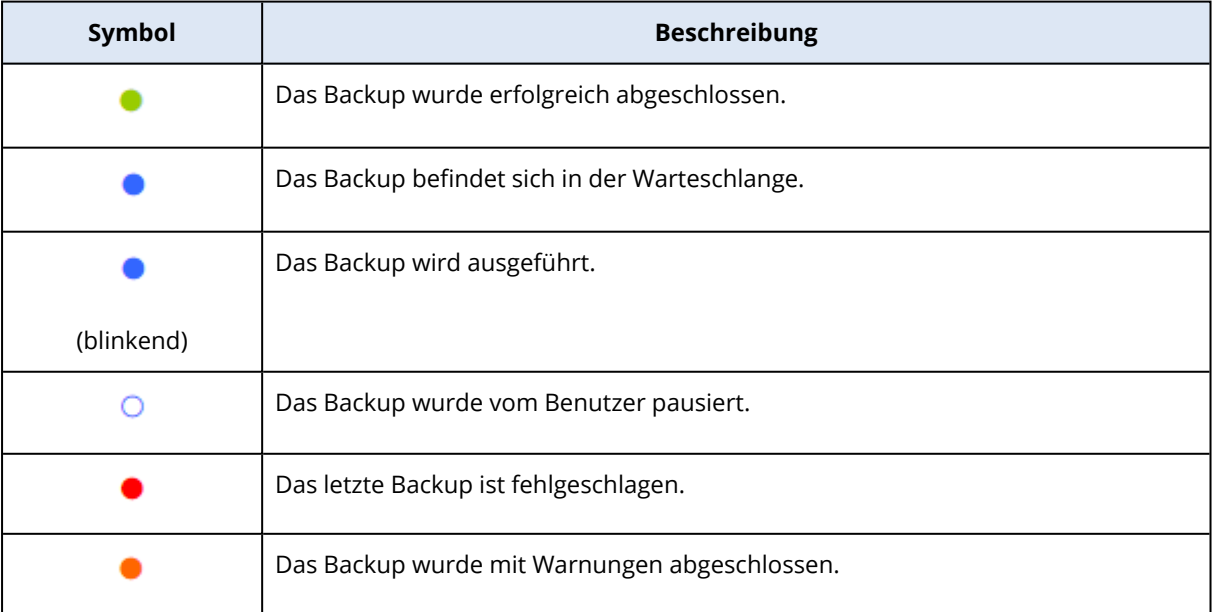

### <span id="page-23-0"></span>2.12.2 Backups in der Liste sortieren

Die Backups werden standardmäßig nach Ihrem Erstellungsdatum sortiert, beginnend vom neuesten bis runter zum ältesten. Sie können die Reihenfolge ändern, indem Sie den entsprechenden Sortierungstyp im oberen Bereich der Backup-Liste auswählen. Sie haben folgende Optionen:

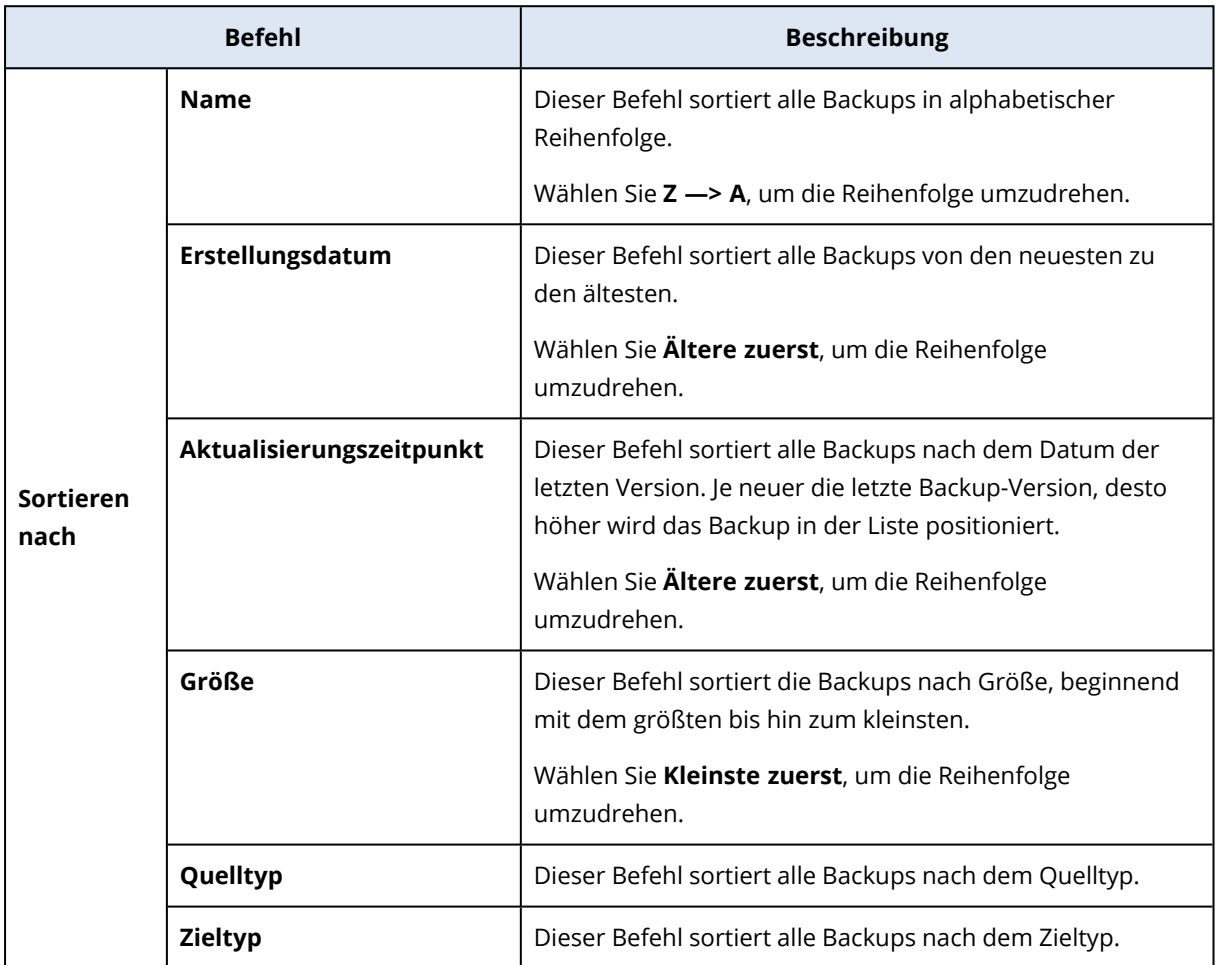

# <span id="page-24-1"></span><span id="page-24-0"></span>**3 Ein Boot-Medium erstellen**

### 3.1 Erstelle Acronis Boot-Medium

Acronis Boot-Medium ist ein Wechsellaufwerk, welches entsprechende Boot-Dateien enthält. Sollte Ihr Mac nicht mehr starten, dann verwenden Sie dieses Laufwerk, um eine Wiederherstellungsumgebung von Acronis zu booten. Stellen Sie anschließend damit Ihren Mac aus einem zuvor erstellten Backup wieder her.

#### **Hinweis**

Fusion Drives werden nicht als Ziel für ein Acronis Boot-Medium oder ein Acronis Survival Kit unterstützt.

Sollten Sie bisher noch kein Backup haben, dann erstellen Sie eins. Weitere Informationen finden Sie im Abschnitt 'Backup zu einem lokalen oder [Netzwerk-Storage](#page-13-0)'.

#### **Warnung!**

Die Verwendung eines Acronis Boot-Mediums ist die einzige Möglichkeit, Ihren Mac aus einem Acronis True Image OEM-Backup wiederherzustellen.

#### *So können Sie ein Acronis Boot-Medium erstellen*

1. Verbinden Sie ein Wechsellaufwerk mit Ihrem Mac.

Das Laufwerk muss über mindestens 4 GB an freiem Speicherplatz verfügen. Sie können beispielsweise eine externe Festplatte oder einen USB-Stick verwenden. Das Laufwerk wird mit dem Dateisystem Mac OS Extended formatiert. Beachten Sie, dass CD- und DVD-Medien nicht unterstützt werden.

- 2. Öffnen Sie Acronis True Image OEM.
- 3. Klicken Sie im Menü **Datei** auf **Acronis Boot-Medium erstellen**. Klicken Sie im dann geöffneten Fenster auf **Medium erstellen**.
- 4. Das Acronis Media Builder-Fenster wird geöffnet.

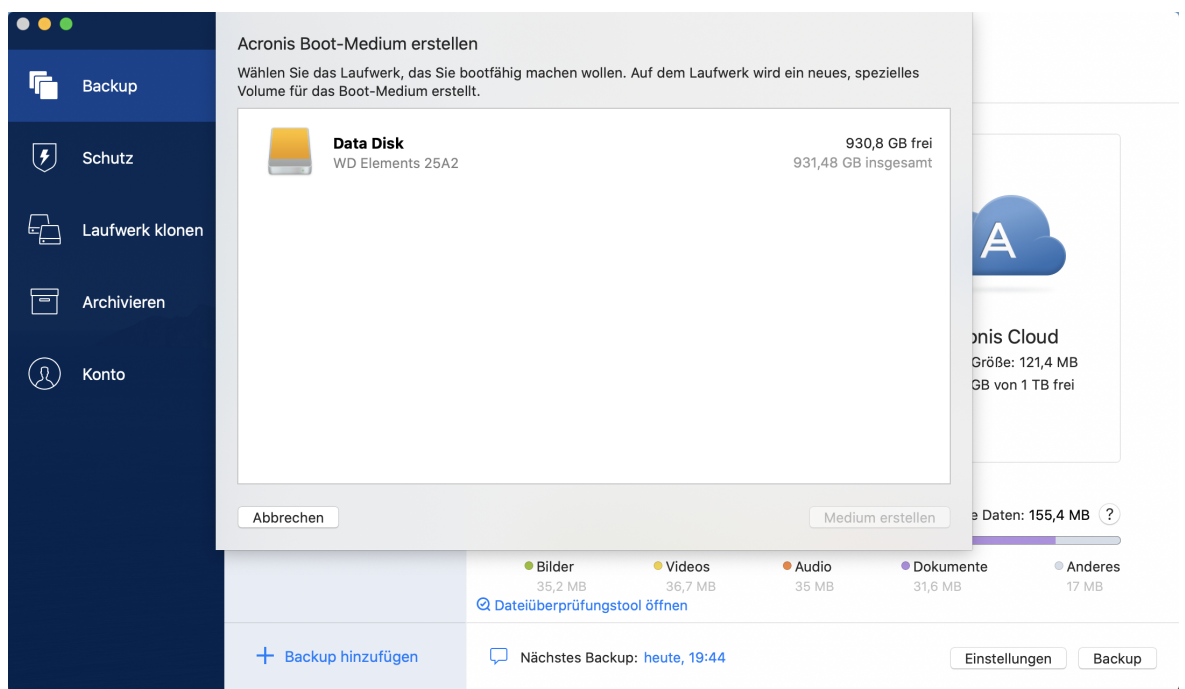

5. Wählen Sie das Laufwerk, welches Sie bootfähig machen wollen.

### 6. Klicken Sie auf den Befehl **Medium erstellen**.

Acronis True Image OEM erstellt ein kleines Volume (Partition) auf dem ausgewählten Laufwerk und speichert in diesem Volume die Boot-Dateien. Um das Volume erstellen zu können, muss eines der bereits vorhandenen Volumes verkleinert werden. Wenn es sich nicht um ein GPT-Laufwerk handelt und es sich bei dem vorhandenen Dateisystem nicht um Mac OS Extended oder APFS handelt, wird Ihnen Acronis True Image OEM vorschlagen, das Laufwerk zu formatieren. Beachten Sie dabei, dass durch das Formatieren des Laufwerks auch alle eventuell darauf gespeicherten Daten gelöscht werden.

7. Entfernen Sie das Medium nach Abschluss des Prozesses und bewahren Sie es an einem sicheren Platz auf. Sie können auch eigene Daten auf dem Medium speichern – stellen Sie dabei jedoch sicher, dass Sie keine der Boot-Dateien von Acronis löschen oder ändern.

#### **Hinweis**

Wir empfehlen, dass Sie jedes Mal ein neues Boot-Medium erstellen, wenn Sie ein Upgrade Ihres macOS auf eine neuere Version durchführen. Anderenfalls funktioniert Ihr Boot-Medium möglicherweise nicht richtig.

# <span id="page-26-1"></span><span id="page-26-0"></span>**4 Recovery**

### 4.1 Wann stelle ich meinen Mac wieder her?

Wenn Ihr Computer nicht mehr startet oder Sie feststellen, dass Ihr macOS (oder einige Anwendungen) nicht mehr korrekt arbeiten. In den meisten Fällen bedeutet dies, dass der Zeitpunkt gekommen ist, Ihr Betriebssystem aus einem Laufwerk-Image wiederherzustellen. Als Erstes empfehlen wir jedoch, dass Sie die Ursache Ihres Problems bestimmen.

Systemfehler beruhen zumeist auf zwei grundsätzlichen Faktoren:

### <sup>l</sup> **Hardware-Fehler**

In diesem Szenario sollten Sie die Reparatur am besten von einem Service-Center ausführen lassen.

#### <sup>l</sup> **Der Beschädigung eines Betriebssystems, von Anwendungen oder Daten**

Sollte die Fehlerursache ein Virus, eine Malware oder eine Beschädigung von Systemdateien sein, dann stellen Sie das System aus einem Backup wieder her. Weitere Informationen finden Sie im Abschnitt 'Ihren Mac [wiederherstellen](#page-27-0)'.

#### *So können Sie die Ursache Ihres Problems ermitteln*

- 1. Überprüfen Sie Ihre Kabel, Verbindungen, die Stromversorgung Ihrer externen Geräte etc.
- 2. Starten Sie Ihren Mac neu. Halten Sie die **Wahltaste** gedrückt, während Ihr Mac startet. Das Menü zur Wiederherstellung wird angezeigt.
- 3. Wählen Sie **Festplattendienstprogramm** in der Liste und klicken Sie dann auf **Fortfahren**.
- 4. Wählen Sie das Festplattenlaufwerk, welches Sie überprüfen wollen, und klicken Sie dann auf den Befehl **Erste Hilfe**.

Wenn Ihnen das Festplattendienstprogramm mitteilt, dass Ihr Laufwerk ausfallen wird, ist die Ursache im physischen Zustand der Festplatte begründet. Beispielsweise könnte Sie fehlerhafte Sektoren enthalten. Wir empfehlen, dass Sie das Festplattenlaufwerk so schnell wie möglich per Backup sichern – und dann gegen ein neues austauschen.

- 5. Klicken Sie auf **Volume überprüfen**.
	- <sup>l</sup> Sollte ein Fehler vorliegen, dann klicken Sie auf **Volume reparieren**. Wenn das Festplattendienstprogramm meldet, dass das Laufwerk in Ordnung ist oder repariert wurde, starten Sie Ihren Mac neu und nutzen ihn weiter wie gewohnt. Sollte das Problem weiterhin bestehen, stellen Sie Ihren Mac aus einem Acronis True Image OEM-Backup wieder her. Weitere Informationen finden Sie im Abschnitt 'Ihren Mac [wiederherstellen](#page-27-0)'.
	- <sup>l</sup> Falls das Festplattendienstprogramm keinen Fehler findet, stellen Sie Ihren Mac aus einem Acronis True Image OEM-Backup wieder her. Weitere Informationen finden Sie im Abschnitt 'Ihren Mac [wiederherstellen](#page-27-0)'.

# <span id="page-27-0"></span>4.2 Ihren Mac wiederherstellen

Folgen Sie den unteren Anweisungen, falls Ihr Mac nicht mehr starten kann oder fehlerhaft funktioniert.

- 1. Stellen Sie sicher, dass Sie Folgendes haben:
	- Ein zuvor erstelltes Acronis True Image OEM Backup. Weitere Details finden Sie im Abschnitt 'Backup zu einem lokalen oder [Netzwerk-Storage](#page-13-0)'.
	- Acronis Boot-Medium. Sollten Sie noch keines haben, aber Acronis True Image OEM auf Ihrem Mac noch starten können, dann erstellen Sie das Medium so schnell wie möglich. Weitere Informationen finden Sie im Abschnitt 'Ein Acronis [Boot-Medium](#page-24-1) erstellen'.
- 2. Schließen Sie das Boot-Medium an Ihren Mac an.
- 3. So können Sie das Boot-Menü anzeigen lassen
	- <sup>l</sup> [Auf einem Intel-basierten Mac] Starten Sie Ihren Mac oder führen Sie einen Neustart durch. Halten Sie die Wahltaste gedrückt, während Ihr Mac startet.
	- <sup>l</sup> [Auf einem Mac mit Apple Silicon-CPU] Fahren Sie Ihren Mac herunter. Halten Sie die Einschalttaste gedrückt.
- 4. Wählen Sie das Acronis Boot-Medium als dasjenige Gerät aus, von dem gebootet werden soll. Das Dienstprogramm wird angezeigt.
	- <sup>l</sup> [Auf einem Intel-basierten Mac] Wählen Sie die Option **Aus Acronis True Image OEM Backup wiederherstellen** und klicken Sie dann auf **Fortfahren**.
	- <sup>l</sup> [Auf einem Mac mit Apple Silicon-CPU] Wählen Sie **Acronis Boot-Medium** und klicken Sie dann auf **Wiederherstellen**.
- 5. Wählen Sie in dem sich öffnenden Fenster den Speicherort Ihres Backups aus:
	- <sup>l</sup> **Lokaler Storage**
	- <sup>l</sup> **Netzwerk**

Wählen Sie Ihr Backup aus und klicken Sie dann auf **Öffnen**.

- 6. Wählen Sie aus der Liste diejenige Backup-Version, die Sie zur Wiederherstellung Ihres Macs verwenden wollen – und klicken Sie dann auf **Weiter**. Die Inhalte dieser Version werden angezeigt.
- 7. Aktivieren Sie die Kontrollkästchen derjenigen Volumes (hier synonym für Partitionen verwendet), die Sie wiederherstellen wollen. Bestimmen Sie für jedes Volume ein entsprechendes Ziel.

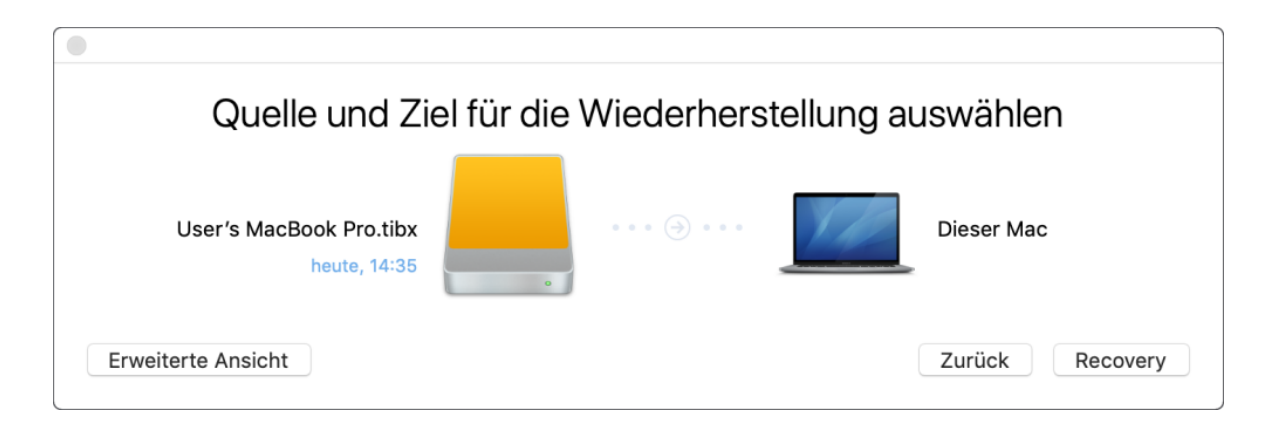

#### **Hinweis**

Wenn Acronis True Image OEM ein Ziel für jedes Volume im Backup automatisch erkennt, wird die vereinfachte Ansicht angezeigt. In diesem Modus können Sie keine Änderungen vornehmen. Wenn Sie die Volumes manuell auswählen wollen, müssen Sie auf die Schaltfläche **Erweiterte Ansicht** klicken.

- 8. Klicken Sie zum Starten der Wiederherstellung auf **Recovery** und bestätigen Sie dann, dass alle Daten auf den Ziel-Volumes gelöscht werden sollen.
- 9. [Bei macOS Big Sur 11 und Monterey 12] Klicken Sie bei Aufforderung auf **Daten wiederherstellen**, wenn Sie nur Daten auf einem nicht bootfähigen Daten-Volume wiederherstellen wollen. Klicken Sie auf **Mit Neustart wiederherstellen**, wenn Sie ein bootfähiges Volume mit installiertem macOS benötigen. Beachten Sie, dass dafür eine Internetverbindung erforderlich ist.
- <span id="page-28-0"></span>10. [Außer bei macOS Big Sur 11 und Monterey 12] Starten Sie Ihren Mac neu, sobald die Wiederherstellung abgeschlossen ist.

### 4.2.1 FAQ über Boot Camp-Volume

### <sup>l</sup> **Wie kann ich ein Backup meines Boot Camp-Volumes erstellen?**

Erstellen Sie ein Backup des Festplattenlaufwerks, wo Boot Camp installiert ist. Dieses Backup enthält alle auf dem Laufwerk gespeicherten Daten, womit das Boot Camp-Volume eingeschlossen wäre.

### <sup>l</sup> **Kann ich ein Backup allein nur von meinem Boot Camp-Volume erstellen?** Nein, das ist nicht möglich. Sie können mit Acronis True Image OEM nur Backups auf Laufwerkebene erstellen. Erstellen Sie stattdessen ein Backup des gesamten Festplattenlaufwerks, auf dem das Boot Camp-Volume enthalten ist.

### <sup>l</sup> **Wie kann ich mein Boot Camp-Volume wiederherstellen?**

Sie können dies von der Betriebssystemumgebung des Boot-Mediums aus durchführen. Wählen Sie bei den Schritten für die Wiederherstellungsquelle und das Wiederherstellungsziel jeweils alle auf aufgelisteten Volumes (Partitionen) aus. Dadurch wird das komplette Festplattenlaufwerk wiederhergestellt. Wenn Sie nur das Boot Camp-Volume wiederherstellen wollen, aktivieren Sie das Kontrollkästchen neben diesem Volume und deaktivieren Sie die Kontrollkästchen aller anderen Volumes.

<sup>l</sup> **Kann ich die Größe meines Boot Camp-Volumes vor der Wiederherstellung anpassen?** Nein, das ist nicht möglich. Das Boot Camp-Volume erhält dieselbe Größe wie die im Backup vorliegende.

### <sup>l</sup> **Welche Wiederherstellungsziele kann ich für ein Boot Camp-Volume wählen?**

Sie können zwar jedes Wiederherstellungsziel wählen, jedoch empfehlen wir ausdrücklich, dass Sie Ihr Boot Camp-Volume nur auf sich selbst wiederherstellen.

<sup>l</sup> **Kann ich bestimmte Dateien aus dem Backup eines Boot Camp-Volumes wiederherstellen?**

Ja, Sie können diese Dateien ohne Beschränkungen wiederherstellen (genauso, wie Sie auch andere Dateien wiederherstellen würden).

<sup>l</sup> **Ich möchte mein Festplattenlaufwerk durch ein neues ersetzen. Kann ich macOS, das Boot Camp-Volume und all meine Daten auf das neue Laufwerk klonen?**

Ja, das ist möglich. Gehen Sie folgendermaßen vor:

- 1. Sichern Sie Ihr Festplattenlaufwerk auf ein externen Storage (z.B. eine USB-Festplatte oder eine Netzwerkfreigabe).
- 2. Schalten Sie Ihren Mac aus und tauschen Sie dann Ihr altes Festplattenlaufwerk gegen ein neues aus.
- 3. Booten Sie Ihren Mac mit einem Acronis Boot-Medium.
- <span id="page-29-0"></span>4. Stellen Sie Ihren Mac aus dem Backup auf das neue Festplattenlaufwerk wieder her.

### 4.3 Ihre Dateien und Verzeichnisse wiederherstellen

Folgen Sie den unteren Anweisungen, wenn Sie bestimmte Dateien und Ordner aus einem Backup wiederherstellen müssen.

### *So können Sie Daten in Acronis True Image OEM wiederherstellen:*

1. Wählen Sie im linken Fensterbereich dasjenige Backup aus, welches die wiederherzustellenden Dateien und Ordner enthält – und öffnen Sie dann die Registerkarte **Recovery**. Das Fenster mit den Backup-Inhalten wird geöffnet.

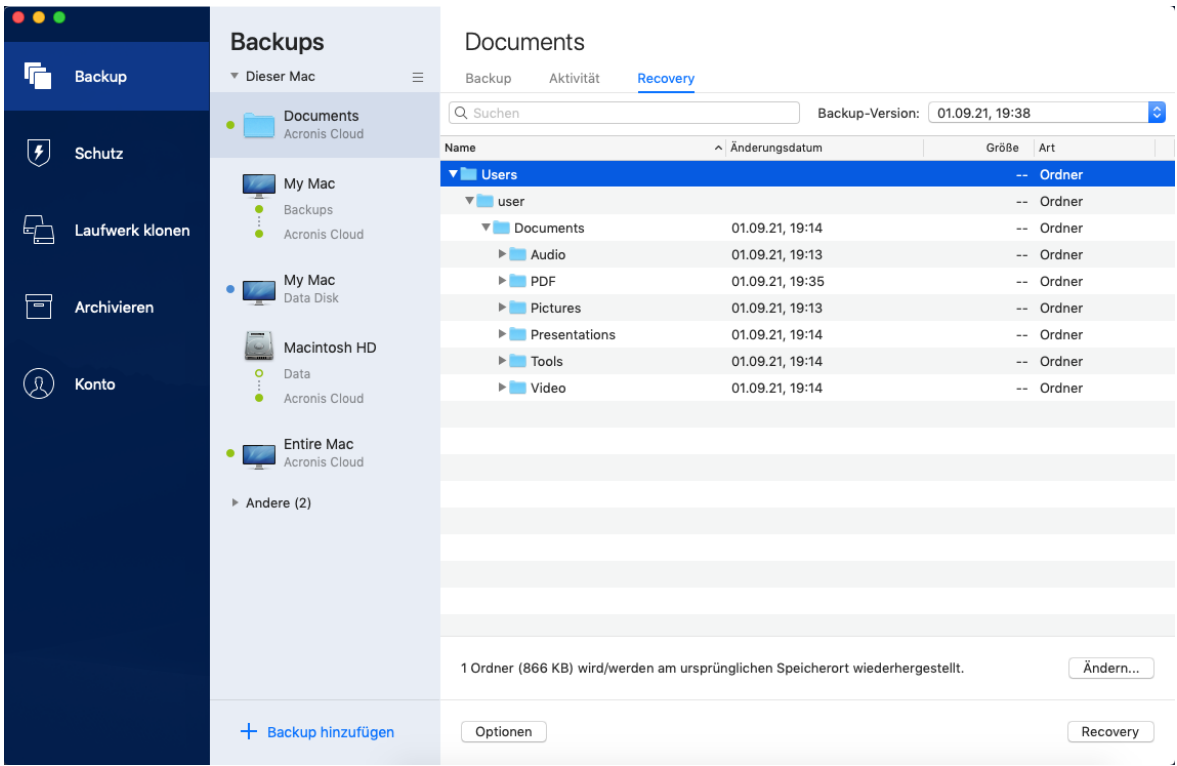

- 2. Wählen Sie in der Liste **Backup-Version** die gewünschte Backup-Version anhand ihres Backup-Datums aus. Die Dateien und Ordner sind nach Abschluss der Prozedur wieder in den Zustand zurückversetzt (wiederhergestellt), in dem sie bei Erstellung des Backups vorlagen.
- 3. Wählen Sie die Dateien oder Ordner, die Sie wiederherstellen wollen.
- 4. [Optionaler Schritt] Standardmäßig werden die ausgewählten Dateien oder Ordner an ihrem ursprünglichen Speicherort wiederhergestellt. Wenn Sie einen benutzerdefinierten Speicherort als Recovery-Ziel verwenden wollen, klicken Sie zuerst auf **Ändern**. Suchen Sie anschließend aus dem Verzeichnisbaum den Speicherort aus, den Sie für die Wiederherstellung verwenden wollen.
- 5. Klicken Sie auf **Recovery**. Mit Abschluss des Prozesses werden Ihre Daten auf den von Ihnen gewählten Zeitpunkt hin wiederhergestellt bzw. zurückgesetzt und am ursprünglichen oder einem benutzerdefinierten Speicherort abgelegt.

<span id="page-30-0"></span>Die ausgewählten Daten werden in den vorgegebenen Download-Ordner heruntergeladen.

### 4.4 Backup-Inhalte durchsuchen

Wenn Sie Daten aus einem lokalen Backup wiederherstellen, können Sie eine Suchfunktion verwenden, um bestimmte Dateien/Ordner zu finden, die im ausgewählten Backup gespeichert sind.

### *So können Sie nach Dateien und Ordnern suchen*

1. Starten Sie eine Datenwiederherstellung wie im Abschnitt '[Dateien](#page-29-0) aus einem lokalen oder [Netzwerk-Storage](#page-29-0) wiederherstellen' beschrieben.

- 2. Geben Sie bei der Auswahl der wiederherzustellenden Dateien/Ordner den gewünschten Datei- /Ordnernamen in das Feld **Suche** ein. Das Programm zeigt daraufhin Suchergebnisse an. Sie können außerdem diese Platzhalterzeichen (Wildcards) verwenden: '\*' und '?'. Wenn Sie beispielsweise alle Dateien mit der Erweiterung **.exe** finden möchten, geben Sie **\*.exe** ein. Mit der Eingabe **Meine???.exe** werden alle Dateien mit der Erweiterung '.exe' gefunden, die aus acht Zeichen bestehen und zudem mit 'Meine' beginnen.
- 3. Acronis True Image OEM durchsucht standardmäßig den im vorherigen Schritt ausgewählten Ordner. Wenn Sie Backup vollständig durchsuchen wollen, klicken Sie auf **Komplettes Backup**. Klicken Sie auf das Symbol mit dem Kreuz, um zum vorherigen Schritt zurückzukehren.
- 4. Wenn die Suche abgeschlossen wurde, können Sie die wiederherzustellenden Dateien auswählen und auf **Weiter** klicken.

#### **Hinweis**

Achten Sie auf die Spalte **Version**. Dateien und Ordner, die zu unterschiedlichen Backup-Versionen gehören, können nicht gleichzeitig wiederhergestellt werden.

# <span id="page-32-1"></span><span id="page-32-0"></span>**5 Laufwerk klonen**

### 5.1 Das Werkzeug 'Laufwerk klonen'

#### **Hinweis**

Bestimmte Programmfunktionen sind in der von Ihnen verwendeten Edition möglicherweise nicht verfügbar.

Eine gewöhnliche Kopier-Aktion bewirkt nicht, dass Ihr neues Laufwerk mit dem alten identisch ist. Wenn Sie beispielsweise den Finder öffnen würden, um alle Dateien und Ordner auf das neue Laufwerk zu kopieren, würde macOS von dem neuen Laufwerk nicht starten können. Das Werkzeug 'Laufwerk klonen' ermöglicht Ihnen, all Ihre Daten zu duplizieren und macOS auf dem neuen Laufwerk bootfähig zu machen. Dadurch wird Ihre neue Festplatte zu einem exakten Klon Ihres alten Laufwerks.

#### **Einsatzszenario:**

- Sie haben einen neuen iMac oder ein MacBook gekauft und wollen alle Ihre Daten (einschließlich dem Betriebssystem) von Ihrem alten Mac auf den neuen übertragen.
- Sie möchten ein externes Laufwerk zu einem tragbaren Klon der Festplatte Ihres Macs machen. Sie können dieses externe Laufwerk an einen beliebigen anderen Mac anschließen und booten, wodurch dieser Mac sofort zu einer exakten Kopie Ihres eigenen Macs wird.

### **Welche Laufwerke Sie verwenden können:**

- Das interne Systemlaufwerk Ihres Macs (kann nur als Quelllaufwerk verwendet werden)
- Ein internes Laufwerk Ihres Macs, das kein Systemlaufwerk ist
- Das interne Laufwerk eines anderen Macs
- Ein externes Laufwerk
- Einen USB-Stick

Wenn das Ziellaufwerk größer oder kleiner als das Quelllaufwerk ist, wird die Größe der Quelllaufwerk-Volumes auf dem Ziellaufwerk proportional so angepasst, dass diese den kompletten Speicherplatz des Ziellaufwerks belegen. Davon ausgenommen sind lediglich Volumes (Partitionen), die kleiner als 1 GB sind. Die Größe dieser Volumes wird nicht angepasst.

Das Ziellaufwerk muss nicht die gleiche Größe wie das Quelllaufwerk haben, sondern es kann auch kleiner oder größer sein. Seine Gesamtgröße muss jedoch größer als der belegte Speicherplatz des Quelllaufwerks plus 10% sein. Beispiel: Sie haben einen Mac mit einer 1000-GB-Festplatte, von denen aber nur 200 GB verwendet werden. Wenn Sie dieses Laufwerk klonen wollen, muss die Größe des Ziellaufwerks mindestens 200+10% = 220 GB betragen – oder größer sein. Wenn Ihr Ziellaufwerk zu klein ist, sollten Sie nicht mehr benötigte Daten vom Quelllaufwerk löschen oder weniger benötigte Daten auf eine externe Festplatte oder einen USB-Stick verschieben.

# <span id="page-33-0"></span>5.2 Laufwerke klonen

Eine gewöhnliche Kopier-Aktion bewirkt nicht, dass Ihr neues Laufwerk mit dem alten identisch ist. Wenn Sie beispielsweise den Finder öffnen würden, um alle Dateien und Ordner auf das neue Laufwerk zu kopieren, würde macOS von dem neuen Laufwerk nicht starten können. Das Werkzeug 'Laufwerk klonen' ermöglicht Ihnen, all Ihre Daten zu duplizieren und macOS auf dem neuen Laufwerk bootfähig zu machen. Dadurch wird Ihre neue Festplatte zu einem exakten Klon Ihres alten Laufwerks. Weitere Details finden Sie im Abschnitt 'Das [Werkzeug](#page-32-1) 'Laufwerk klonen''.

#### **Wichtig**

Wenn Sie einen Mac mit Apple Silicon klonen wollen, müssen Sie die Daten zuerst zu einem externen Laufwerk klonen. Danach müssen Sie die Daten von diesem externen Laufwerk auf den als Ziel dienenden Mac übertragen.

#### *So können Sie ein Laufwerk klonen*

- 1. Wenn auf Ihrem Mac virtuelle Maschinen (VMs) von Parallels Desktop laufen, sollten Sie sicherstellen, dass diese heruntergefahren sind.
- 2. Überprüfen Sie, dass die Quell- und Ziellaufwerke mit Ihrem Mac verbunden sind. Wenn Sie einen anderen Mac anschließen müssen, sollten Sie sicherstellen, dass dieser im Festplattenmodus angeschlossen ist. Weitere Informationen finden Sie im Abschnitt 'Zwei [Macs](#page-35-0) [verbinden](#page-35-0)'.
- 3. Öffnen Sie Acronis True Image OEM.
- 4. Klicken Sie in der Seitenleiste auf **Laufwerk klonen** und dann auf **Fortsetzen**.
- 5. Standardmäßig wird Ihr internes Systemlaufwerk als Quelle für die Klonen-Aktion vorausgewählt. Sie können dies aber ändern, indem Sie auf das Symbol für die Klon-Quelle klicken und dann dasjenige Laufwerk auswählen, welches Sie stattdessen klonen wollen.
- 6. Schließen Sie das Ziellaufwerk an.

#### **Hinweis**

Beachten Sie, dass keine APM-Laufwerke unterstützt werden. Wenn Sie ein APM-Laufwerk haben, empfehlen wir, dass Sie dessen Partitionstyp von GPT zu MBR konvertieren.

7. Klicken Sie auf das Symbol für das Ziellaufwerk und wählen Sie dann dasjenige Laufwerk aus, welches als Ziel für die zu klonenden Daten fungieren soll.

#### **Warnung!**

Wenn Sie die Klonen-Aktion starten, wird das Ziellaufwerk formatiert, sodass alle darauf gespeicherten Daten unwiderruflich gelöscht werden. Überprüfen Sie, dass das Laufwerk leer ist oder keine wertvollen Daten enthält.

8. Klicken Sie auf **Klonen**.

### *Zusätzliche Schritte bei einem Mac mit Apple Silicon*

- 1. Verbinden Sie das Klon-Laufwerk mit dem Ziel-Mac.
- 2. Fahren Sie Ihren Ziel-Mac herunter und halten Sie dann die **Einschalttaste** so lange gedrückt, bis Ihnen die Startoptionen angezeigt werden.
- 3. Klicken Sie zum Konfigurieren der macOS-Wiederherstellung auf **Optionen**.
- 4. Wählen Sie **Festplattendienstprogramm** aus. Wählen Sie in der Werkzeugleiste die Option **Alle Geräte einblenden**.
- 5. Wählen Sie das interne Laufwerk Ihres Macs aus und klicken Sie in der Werkzeugleiste auf **Löschen**. Wählen Sie das APFS-Format und bestätigen Sie das Löschen. Danach wird Ihr Mac neu gestartet.
- 6. Aktivieren Sie Ihren Mac. Beenden Sie den Vorgang und wechseln Sie zu den Wiederherstellungsdienstprogrammen.
- 7. Wählen Sie, dass macOS erneut installiert werden soll, und befolgen Sie dann die angezeigten Schritte, um macOS auf dem internen Laufwerk zu installieren.
- 8. Wenn macOS zum ersten Mal startet, konfigurieren Sie die Systemeinstellungen.
- 9. Wählen Sie im Fenster des **Migrationsassistenten**, dass die Daten **Von einem Mac, Time Machine-Backup oder Startvolume** übertragen werden sollen.
- 10. Wählen Sie im Fenster **Informationen auf diesen Mac übertragen** das geklonte Laufwerk aus.
- 11. Wählen Sie im Fenster **Wähle aus, welche Informationen übertragen werden sollen** alle angezeigten Informationen aus und erstellen Sie ein Kennwort.
- 12. Installieren Sie Acronis True Image OEM auf Ihrem Mac.

Sollte die Klonen-Aktion aus irgendeinem Grund gestoppt werden, müssen Sie die Prozedur erneut konfigurieren und starten. Sie werden keine Daten verlieren, weil Acronis True Image OEM das ursprüngliche Laufwerk und darauf gespeicherte Daten während des Klonens nicht verändert.

### <span id="page-34-0"></span>5.2.1 Ein Fusion Drive klonen

Ein **Fusion Drive** ist ein Hybrid-Laufwerk, bei dem eine relativ langsame HDD (klassische Festplatte) mit einer schnellen SSD (Solid State Drive) kombiniert wird. Ein Fusion Drive wird auf Ihrem Mac wie ein Laufwerk dargestellt, weil der Speicherplatz der beiden Laufwerken zu einem logischen Volume kombiniert wird.

Mit Acronis True Image OEM können Sie ein Fusion Drive zu einem anderen Fusion Drive oder zu einem beliebigen anderen Ziellaufwerk klonen.

### *So können Sie ein Fusion Drive klonen*

- 1. Wenn auf Ihrem Mac virtuelle Maschinen (VMs) von Parallels Desktop laufen, sollten Sie sicherstellen, dass diese heruntergefahren sind.
- 2. Überprüfen Sie, dass die Quell- und Ziellaufwerke an Ihrem Mac angeschlossen sind. Trennen Sie die Verbindung mit allen nicht benötigten externen Laufwerken.
- 3. Öffnen Sie Acronis True Image OEM.
- 4. Klicken Sie in der Seitenleiste auf **Laufwerk klonen** und dann auf **Fortsetzen**.
- 5. Wählen Sie ein Fusion Drive als Quelle für die Klonen-Aktion.
- 6. Schließen Sie das Ziellaufwerk an.
- 7. Klicken Sie auf das Symbol für das Ziellaufwerk und wählen Sie dann dasjenige Laufwerk aus, welches als Ziel für die zu klonenden Daten fungieren soll.

Wenn Sie mehr als ein Laufwerk haben, erscheint das Kontrollkästchen **Ein Fusion Drive erstellen**<sup>1</sup> . Wählen Sie dieses aus, wenn Sie ein Fusion Drive erstellen wollen und wählen Sie dann zwei Laufwerke aus. Bestätigen Sie Ihre Wahl.

### **Warnung!**

Wenn Sie die Klonen-Aktion starten, wird das Ziellaufwerk formatiert, sodass alle darauf gespeicherten Daten unwiderruflich gelöscht werden. Überprüfen Sie, dass die betreffenden Laufwerke leer sind oder zumindest keine wertvollen Daten enthalten.

<span id="page-35-0"></span>8. Klicken Sie auf **Klonen**.

### 5.3 Zwei Macs verbinden

Wenn Sie Ihre Festplatte zu einem anderen Mac klonen wollen, muss der als Ziel dienende Mac im Festplattenmodus verbunden sein.

### *So können Sie den Ziel-Mac mit dem Quell-Mac verbinden*

- 1. Schalten Sie die als Ziel und Quelle fungierenden Macs ein.
- 2. Verbinden Sie diese mit einem FireWire- oder Thunderbolt-Kabel.
- 3. Klicken Sie auf dem Ziel-Mac folgende Befehle an: **Apple-Menü** –> **Systemeinstellungen** -> **Startvolume** – und klicken Sie dann **Festplattenmodus**.

Nach dem Neustart des Computers erscheint auf dem Desktop des Quell-Macs ein neues Laufwerkssymbol. Ab jetzt können Sie mit der Festplatte des Ziel-Macs wie mit einem gewöhnlichen externen Laufwerk arbeiten – was auch einschließt, dass Sie es als Ziellaufwerk für eine Klonen-Aktion verwenden.

- 4. Wenn die Klonen-Aktion abgeschlossen wurde, können Sie das Ziellaufwerk auswerfen, indem Sie dessen Symbol einfach in den Papierkorb ziehen.
- 5. Schalten Sie den Ziel-Mac aus und trennen Sie dann die Kabelverbindung.

<sup>1</sup>Diese Option ist nicht für Macs mit Apple Silicon verfügbar.

# <span id="page-36-1"></span><span id="page-36-0"></span>**6 Daten archivieren**

### 6.1 Was tut die Datenarchivierungsfunktion?

#### **Hinweis**

Bestimmte Programmfunktionen sind in der von Ihnen verwendeten Edition möglicherweise nicht verfügbar.

Bei der Datenarchivierungsfunktion handelt es sich um ein Tool, mit dem Sie bestimmte Daten (z.B. große oder selten verwendete) auf ein NAS-Gerät, eine externe Festplatte oder einen USB-Stick verschieben können. Das Tool analysiert bei jeder Ausführung die Daten im ausgewählten Ordner und schlägt anschließend vor, die gefundenen Dateien zu verschieben. Sie können die Dateien und Ordner auswählen, die Sie archivieren wollen. Nach dem Verschieben in ein Archiv werden die lokalen Kopien dieser Dateien dann gelöscht. Die Links zu diesen Dateien werden an einen speziellen Speicherort mit der Bezeichnung 'Acronis Drive' gespeichert. Sie können auf diesen Speicherort wie auf einen herkömmlichen Ordner im Finder zugreifen. Wenn Sie doppelt auf einen Datei-Link klicken, wird die Datei genauso geöffnet, als wäre in einem lokalen Ordner gespeichert.

Die wichtigsten Fähigkeiten bzw. Möglichkeiten der Datenarchivierung sind:

### <sup>l</sup> **Mehr freier Speicherplatz**

Normalerweise wird der Speicherplatz auf modernen, großen Festplatten überwiegend durch Benutzerdaten (Fotos, Dokumente etc.) belegt – und nicht so sehr durch das Betriebssystem oder Software-Anwendungen. Da die Mehrzahl dieser Benutzerdaten nur selten verwendet wird, ist es nicht zwingend notwendig, diese auch ständig auf einem lokalen Laufwerk vorzuhalten. Die Datenarchivierungsfunktion hilft Ihnen, mehr Speicherplatz freizugeben, sodass dieser besser für häufig verwendete Dateien genutzt werden kann.

<sup>l</sup> **Lokale Archivierung**

Sie können einen Zieltyp für Ihr Archiv bestimmen: eine interne oder externe Festplatte, ein NAS-Gerät oder einen USB-Stick. Lokale Archive sind unabhängig von einander und können daher (bei Bedarf) unterschiedliche Namen, Zielorte, Verschlüsselungseinstellungen usw. haben. Sie können jedoch auch hier immer ein vorhandenes Archiv als Ziel auswählen (statt ein neues zu erstellen). Die Anzahl der lokalen Archive ist nicht begrenzt.

### <span id="page-36-2"></span>6.2 Was wird von Archiven ausgeschlossen?

Standardmäßig werden von Acronis True Image OEM folgende Daten/Dateien von den Archiven ausgeschlossen, um die Archivgröße zu senken und Risiken zur Beschädigung Ihres Systems zu vermeiden:

- pagefile.sys
- swapfile.sys
- Der Ordner für den Netzwerk-Papierkorb
- Der Ordner 'System Volume Information'
- Der 'Papierkorb'
- <sup>l</sup> .tib- und .tibx-Dateien
- <sup>l</sup> .tib.metadata-Dateien
- .tmp-Dateien
- $\cdot$  Dateien mit der Erweiterung .~

<span id="page-37-0"></span>Eine vollständige Dateiliste finden Sie in diesem Knowledge Base-Artikel: [https://kb.acronis.com/de/content/58297](https://kb.acronis.com/content/58297).

### 6.3 Archivierung Ihrer Daten

Die Datenarchivierungsfunktion hilft Ihnen, lokalen Speicherplatz freizugeben, indem Sie alte oder selten verwendete Dateien zu einem anderen Storage verschieben. Weitere Informationen finden Sie im Abschnitt 'Was tut die [Datenarchivierungsfunktion](#page-36-1)'.

#### *So können Sie Ihre Daten archivieren*

1. Starten Sie Acronis True Image OEM und wechseln Sie in den Programmbereich **Archivieren**.

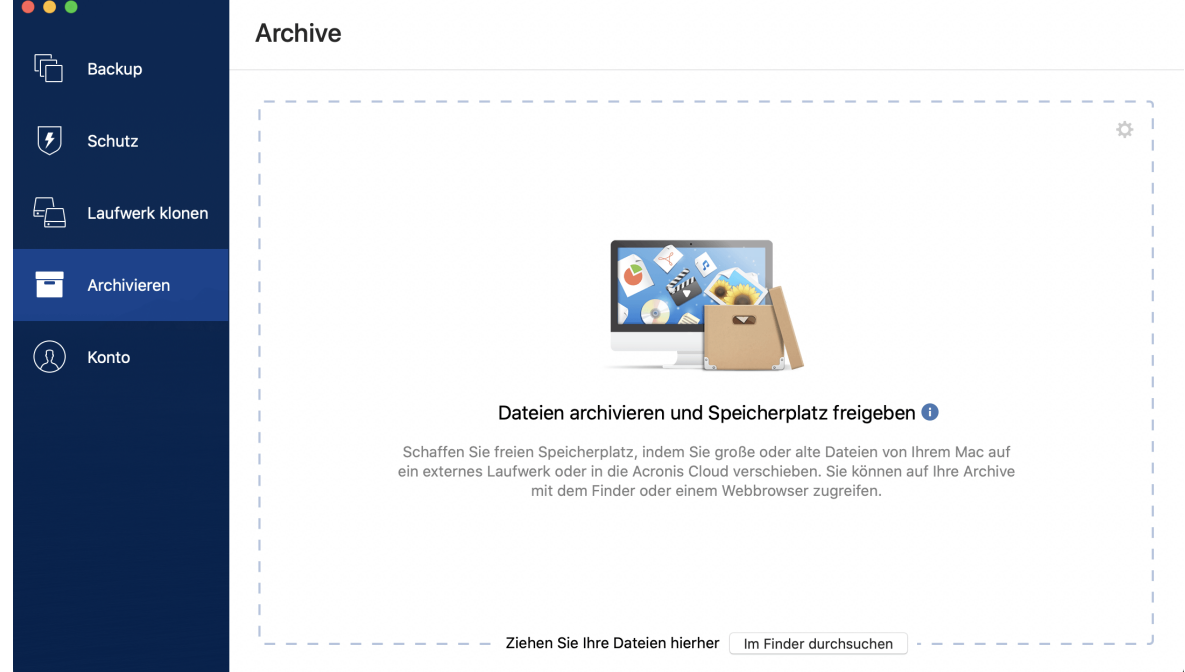

- 2. [Optionaler Schritt] Wenn Sie die Grundlagen der Datenarchivierungsfunktion lernen wollen, schauen Sie sich die 'Erste Schritte'-Folien an.
- 3. Verwenden Sie eine der nachfolgenden Möglichkeiten, um die zu archivierenden Dateien auszuwählen:
	- Ziehen Sie die Dateien (beispielsweise vom Finder aus) in die Archivierungsanzeige.
	- <sup>l</sup> Klicken Sie auf **Im Finder durchsuchen** und wählen Sie die Dateien aus, die archiviert werden sollen.
- 4. Klicken Sie auf **Ziel wählen** und wählen Sie dann eine Zielspeicherort für die zu archivierenden Dateien.
- 5. Klicken Sie auf **Archivierung starten**.
- <span id="page-38-0"></span>6. Bestätigen Sie, dass Sie die Dateien in das Archiv verschieben und automatisch von Ihrem Computer löschen lassen wollen.

# 6.4 Zugriff auf Ihre archivierten Dateien

Wenn Ihre Dateien erfolgreich archiviert sind, können Sie folgendermaßen auf diese zugreifen:

**·** Finder

Öffnen Sie auf Ihrem Mac den Finder und klicken Sie unter Favoriten auf **Acronis Drive**. Die Dateien sind im Backup schreibgeschützt, Sie können mit ihnen im Nur-Lesen-Modus arbeiten (z.B. die Dateien anzeigen). Wenn Sie eine Datei richtig bearbeiten (ändern) wollen, müssen Sie diese zuerst in einen anderen Ordner kopieren.

# <span id="page-39-0"></span>**7 Schutz**

Active Protection wird kontinuierlich im Hintergrund ausgeführt, um Ihre Maschinen in Echtzeit zu schützen, während Sie wie gewohnt arbeiten können.

### **Hinweis**

Sie können den Schutz nur über die Benutzeroberfläche von Acronis True Image OEM ein- bzw. ausschalten. Es ist dagegen nicht möglich, den Prozess manuell (über den Activity Monitor oder ein anderes, externes Tool) zu stoppen.

# <span id="page-39-1"></span>7.1 Das Protection Dashboard

Das Protection Dashboard enthält statistische Daten, ermöglicht die Kontrolle über den Schutzstatus sowie den Zugriff auf die Schutzeinstellungen.

Wenn Sie auf das Protection Dashboard zugreifen wollen, klicken Sie in der Seitenleiste von auf **Schutz**.

In der Registerkarte **Überblick** des Dashboards können Sie Folgendes tun:

- Statistiken über den aktiven Schutzstatus einsehen.
- Die Anzahl der erkannten Probleme und der unter Quarantäne gestellten Elemente einsehen.
- Den gesamten Schutz für eine vordefinierte Zeitspanne (30 Minuten, 1 Stunde, 4 Stunden, bis zum Neustart) stoppen. Klicken Sie dafür auf **Schutz ausschalten** und wählen Sie den gewünschten Zeitraum aus.

#### **Hinweis**

Wenn Sie den Schutz pausieren, deaktivieren Sie die Active Protection-Funktionalität. Geplante On-Demand-Scans werden nicht mehr gestartet.

<span id="page-39-2"></span>Auf der Registerkarte **Aktivität** des Dashboards können Sie ein Protokoll derjenigen Änderungen einsehen, die Sie an Ihrem Schutzstatus und Ihren Einstellungen vorgenommen haben.

### 7.2 Active Protection

Acronis True Image OEM verwendet die Acronis Active Protection-Technologie, um Ihre Dateien vor bösartiger Software zu schützen.

Active Protection überprüft Ihren Computer, während Sie wie gewohnt weiterarbeiten können. Zusätzlich zu Ihren Dateien schützt Acronis Active Protection außerdem die Applikationsdateien von Acronis True Image OEM sowie Ihre Backups.

### <span id="page-39-3"></span>7.2.1 Anti-Ransomware Protection

Ransomware verschlüsselt Dateien und verlangt ein Lösegeld für die Bereitstellung des Codierungsschlüssels.

Wenn der **Antiransomware Protection** Service eingeschaltet ist, überwacht er in Echtzeit die auf Ihrem Computer laufenden Prozesse. Wenn der Service erkennt, dass ein fremder Prozess Ihre Dateien verschlüsseln möchte, werden Sie vom Service informiert und gefragt, ob der Prozess seine Aktivität fortsetzen darf oder Sie ihn blockieren wollen.

Klicken Sie auf **Vertrauen**, wenn Sie dem Prozess erlauben wollen, seine Aktivität fortzusetzen. Falls Sie sich nicht sicher sind, ob der Prozess sicher und zulässig ist, empfehlen wir, auf **Quarantäne** zu klicken. Danach wird der Prozess in die **Quarantäne** verschoben und jede seiner Aktivitäten blockiert.

### <span id="page-40-1"></span>Ihre Dateien wiederherstellen, wenn ein Prozess blockiert wurde

Sollten Sie einen Prozess blockiert haben, so empfehlen wir, dass Sie anschließend Ihre Dateien darauf überprüfen, ob diese verschlüsselt oder irgendwie beschädigt wurden. Wenn sie das tatsächlich sind, können Sie auf **Geänderte Dateien wiederherstellen** klicken. Acronis True Image OEM wird die nachfolgenden Speicherorte nach den neuesten Dateiversionen zur Wiederherstellung durchsuchen.

- <sup>l</sup> Temporärer Dateikopien, die zuvor bei der Prozess-Verifizierung erstellt wurden
- Lokale Backups

Wenn Acronis True Image OEM eine gute temporäre Kopie findet, wird die ursprüngliche Datei mithilfe dieser Kopie wiederhergestellt. Wenn die temporäre Dateikopien für die Wiederherstellung nicht geeignet sein sollten, sucht Acronis True Image OEM nach Backup-Kopien, vergleicht die Erstellungszeiten der gefundenen Kopien und wird dann Ihre Datei von der letzten verfügbaren, unbeschädigten Kopie wiederherstellen.

### **Hinweis**

<span id="page-40-0"></span>Acronis True Image OEM unterstützt keine Dateiwiederherstellung aus kennwortgeschützten Backups.

### 7.2.2 Active Protection konfigurieren

### *So können Sie die Antiransomware Protection konfigurieren*

- 1. Klicken Sie zuerst in der Seitenleiste von Acronis True Image OEM auf **Schutz** und dann auf **Einstellungen**.
- 2. Gehen Sie zur Registerkarte **Active Protection** und aktivieren Sie die **Antiransomware Protection**.

Sobald der Schalter aktiviert wurde, schützt die Antiransomware Protection Ihren Computer vor potenziell schädlichen Applikationen und Hintergrund-Prozessen.

### <span id="page-41-0"></span>**Index**

### **A**

Acronis Programm zur Kundenzufriedenheit (CEP)  [9](#page-8-0) Acronis True Image OEM aktivieren  [8](#page-7-0) Acronis True Image OEM installieren, aktualisieren oder entfernen [7](#page-6-0) Active Protection [40](#page-39-2) Active Protection konfigurieren [41](#page-40-0) Anti-Ransomware Protection  [40](#page-39-3) Applikationseinstellungen  [9](#page-8-1) Archivierung Ihrer Daten  [38](#page-37-0)

#### **B**

Backup [12](#page-11-0) Backup-Aktivität und -Statistiken [18](#page-17-0) Backup-Inhalte durchsuchen  [31](#page-30-0) Backup-Liste [23](#page-22-0) Backup-Stadien [23](#page-22-1) Backup zu einem lokalen oder Netzwerk-Storage [14](#page-13-0) Backups in der Liste sortieren  [24](#page-23-0) Backups, Backup-Versionen und Replikate bereinigen [16](#page-15-1) Benachrichtigungen  [20](#page-19-0) Benachrichtigungen im Acronis Tray Notification Center [20](#page-19-2) Benachrichtigungen in der macOS Mitteilungszentrale  [20](#page-19-1)

**D**

Das Protection Dashboard [40](#page-39-1)

Das Werkzeug 'Laufwerk klonen' [33](#page-32-1) Daten archivieren [37](#page-36-0) Die Registerkarte 'Aktivität'  [18](#page-17-1) Die Registerkarte 'Backup'  [19](#page-18-0)

#### **E**

Ein Boot-Medium erstellen [25](#page-24-0) Ein Fusion Drive klonen  [35](#page-34-0) Ein vorhandenes Backup der Liste hinzufügen [17](#page-16-0) Einführung  [5](#page-4-0) Einschränkungen  [22](#page-21-1) Energieeinstellungen für Notebooks und Tablets [19](#page-18-1)

Erstelle Acronis Boot-Medium  [25](#page-24-1)

#### **F**

FAQ über Boot Camp-Volume [29](#page-28-0)

#### **G**

Grundlegende Konzepte  [12](#page-11-1)

### **I**

Ihre Dateien und Verzeichnisse wiederherstellen  [30](#page-29-0)

Ihre Dateien wiederherstellen, wenn ein Prozess blockiert wurde  [41](#page-40-1)

Ihren Mac wiederherstellen  [28](#page-27-0)

#### **L**

Laufwerk klonen  [33](#page-32-0) Laufwerke klonen [34](#page-33-0)

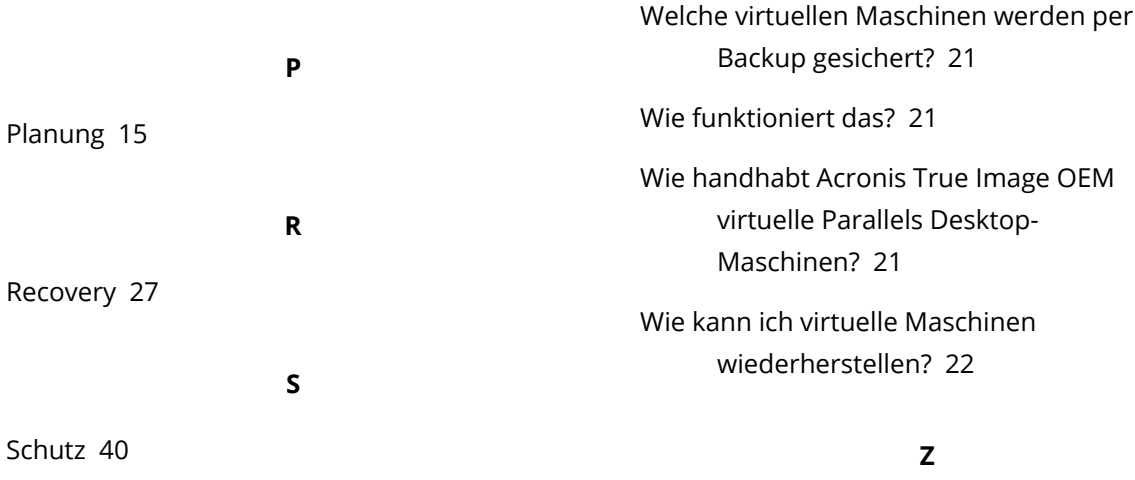

So können Sie den Mac Power Nap-Modus verwenden [16](#page-15-0) Systemanforderungen [5](#page-4-2) Zu viele Aktivierungen [8](#page-7-1) Zugriff auf Ihre archivierten Dateien  [39](#page-38-0) Zwei Macs verbinden [36](#page-35-0)

**T**

Tastaturkürzel [10](#page-9-0)

Technischer Support [11](#page-10-0)

**U**

Unterstützung für Parallels Desktop  [21](#page-20-0) Urheberrechtserklärung  [4](#page-3-0)

**V**

Verbindungseinstellungen  [17](#page-16-1) Von Acronis patentierte Technologien [4](#page-3-1)

### **W**

Wann stelle ich meinen Mac wieder her?  [27](#page-26-1) Was ist Acronis True Image OEM? [5](#page-4-1) Was ist Paralles Desktop? [21](#page-20-1) Was Sie per Backup sichern können und was nicht [13](#page-12-0) Was tut die Datenarchivierungsfunktion?  [37](#page-36-1) Was wird von Archiven ausgeschlossen? [37](#page-36-2)